# **TELEPÍTÉSI ÚTMUTATÓ INSPIRON™**

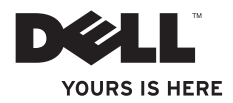

# **TELEPÍTÉSI ÚTMUTATÓ INSPIRON™**

Modell: P03T, Típus: P03T001

## **Megjegyzések, "Vigyázat!" jelzések és figyelmeztetések**

- **MEGJEGYZÉS:** A MEGJEGYZÉSEK a számítógép biztonságosabb és hatékonyabb használatát elősegítő fontos tudnivalókat tartalmaznak.
	- **FIGYELMEZTETÉS: A FIGYELMEZTETÉS hardverhiba vagy adatvesztés lehetőségére hívja fel a figyelmet, egyben közli a probléma elkerülésének módját.**

### A FIGYELEM: A "FIGYELEM" jelzés az esetleges tárgyi és személyi sérülés, illetve **az életveszély lehetőségére hívja fel a figyelmet.**

Ha az Ön által vásárolt számítógép Dell™ n Series típusú, a dokumentumban szereplő, Microsoft® Windows® operációs rendszerekkel kapcsolatos utalások nem érvényesek.

**A dokumentumban közölt információ külön értesítés nélkül is megváltozhat.**

#### **© 2009 Dell Inc. Minden jog fenntartva.**

 $\mathcal{L}=\mathcal{L}$  , we can also the set of the set of the set of the set of the set of the set of the set of the set of the set of the set of the set of the set of the set of the set of the set of the set of the set of the s

A Dell Inc. előzetes írásos engedélye nélkül szigorúan tilos a dokumentumokat bármilyen módon sokszorosítani.

A szövegben használt márkajelzések: A Dell, a DELL embléma, a YOURS IS HERE,, a Dell On Call és a<br>DellConnect a Dell Inc. védiegyei: az Intel, a Celeron és a Pentium az Intel Corporation védiegye az Egyesült DellConnect a Dell Inc. védjegyei; az Intel, a Celeron és a Pentium az Intel Corporation védjegye az Egyesült Államokban és/vagy más országokban; a Microsoft, a Windows, a Windows Vista, és a Windows Vista start gomb embléma a Microsoft Corporation védjegye vagy bejegyzett védjegye az Amerikai Egyesült Államokban, illetve más országokban; a Bluetooth a Bluetooth SIG, Inc. bejegyzett védjegye, amelyet a Dell licenc alapján használ.

A dokumentumban egyéb védjegyek és védett nevek is szerepelhetnek, amelyek a védjegyet vagy nevet bejegyeztető cégre, valamint annak termékeire vonatkoznak. A Dell Inc. elhárít minden, a sajátján kívüli védjegyekkel és márkanevekkel kapcsolatban benyújtott tulajdonjogi keresetet.

## **Tartalomjegyzék**

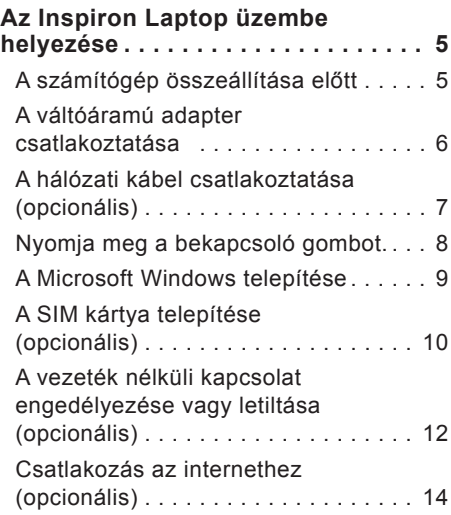

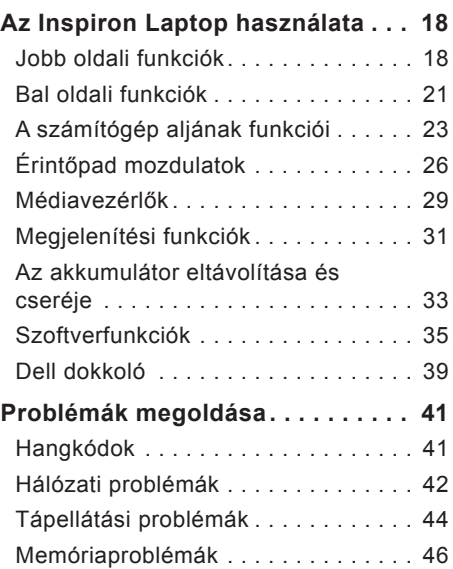

### **Tartalomjegyzék**

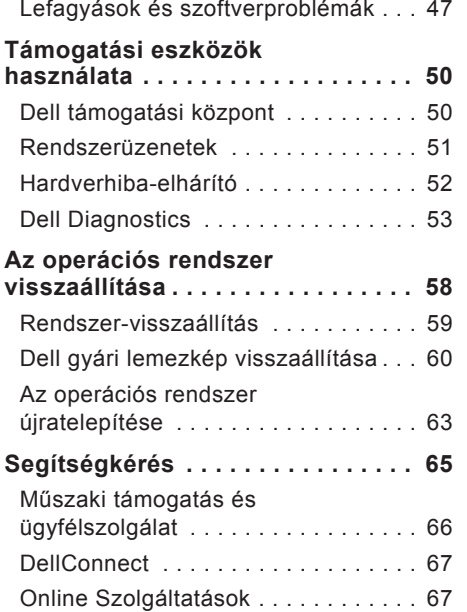

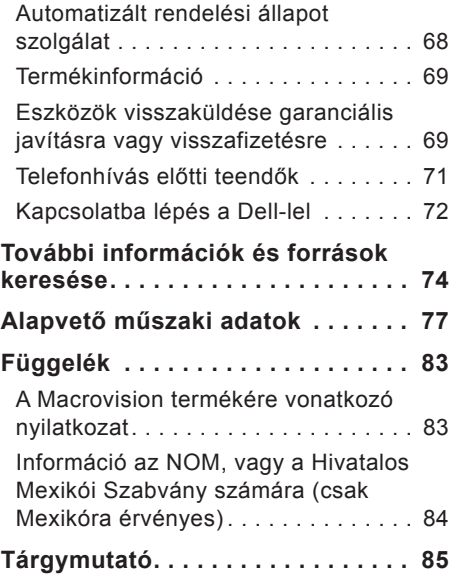

<span id="page-6-0"></span>Ez a fejezet tartalmazza az Inspiron™ 11 laptop beüzemelésével kapcsolatos tudnivalókat.

## **A számítógép összeállítása előtt**

A számítógép elhelyezésekor ügyeljen arra, hogy legyen elérhető közelségben áramforrás, megfelelő szellőzés, és sima, vízszintes felület, amelyre ráteszi a számítógépet.

Megfelelő szellőzés hiányában az Inspiron laptop túlmelegedhet. A túlmelegedés elkerülése érdekében ügyeljen arra, hogy a számítógép mögött legalább 10,2 cm-t, oldalt pedig legalább 5,1 cm-t hagyjon szabadon. Bekapcsolt állapotban soha ne helyezze a számítógépet zárt helyre, például szekrénybe vagy fiókba.

**FIGYELEM: A számítógép szellőzőés egyéb nyílásait soha ne zárja el, a nyílásokon semmit ne dugjon be, illetve ne hagyja, hogy a nyílásokban por rakódjon le. Működés közben ne tartsa Dell™ számítógépét rosszul szellőző helyen, például csukott táskában. Megfelelő szellőzés hiányában károsodhat a számítógép, vagy tűz keletkezhet. A számítógép melegedés esetén bekapcsolja a ventilátort. A ventilátor által keltett zaj normális, és nem jelenti azt, hogy probléma lenne a ventilátorral vagy a számítógéppel.**

**FIGYELMEZTETÉS: Ne helyezzen éles vagy túl nehéz tárgyakat a számítógépre, mivel az maradandó károsodást okozhat a számítógépben.**

## <span id="page-7-0"></span>**A váltóáramú adapter csatlakoztatása**

Csatlakoztassa a váltóáramú adaptert a számítógéphez, majd egy hálózati csatlakozóaljzathoz vagy túlfeszültség-védőhöz.

**FIGYELEM: A váltóáramú hálózati adapter világszerte bármely hálózati csatlakozóaljzattal működik. Mindemellett a tápcsatlakozók és elosztók országonként eltérőek lehetnek. Ha nem megfelelő, vagy a hálózati csatlakozóaljzathoz vagy elosztóhoz helytelenül csatlakoztatott kábelt használ, az tüzet vagy a készülék károsodását okozhatja.**

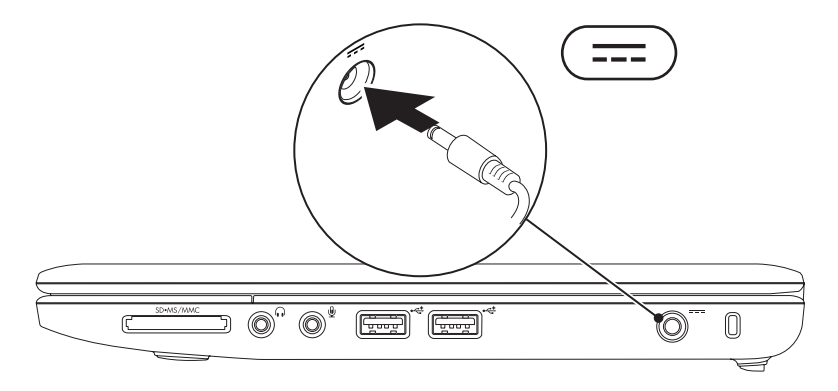

### <span id="page-8-0"></span>**A hálózati kábel csatlakoztatása (opcionális)**

A vezetékes hálózat használatához csatlakoztassa a hálózati kábelt.

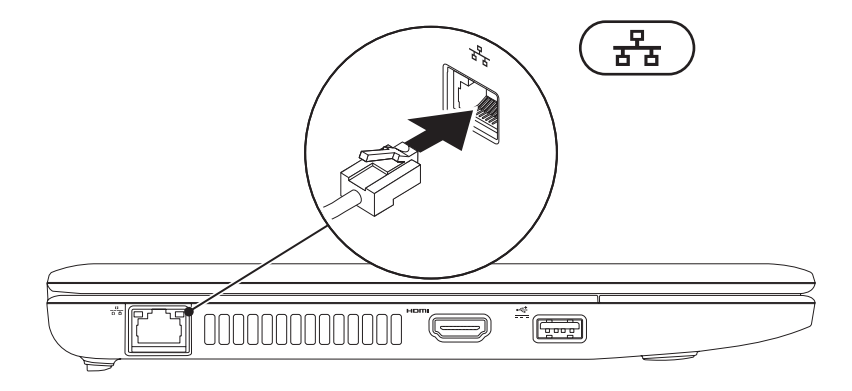

### <span id="page-9-0"></span>**Nyomja meg a bekapcsoló gombot.**

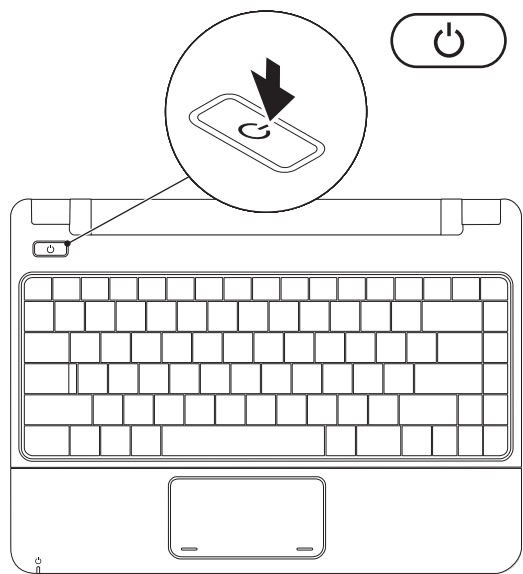

## <span id="page-10-0"></span>**A Microsoft Windows telepítése**

Ez a Dell számítógép elő van készítve a Microsoft Windows operációs rendszer futtatására. A Windows első üzembe helyezéséhez kövesse a képernyőn megjelenő utasításokat. Ezen lépések feltétlenül szükségesek, és elvégzésük bizonyos időt vesz igénybe. A megjelenő Windows telepítő képernyőkön több műveletet is végre kell hajtani, mint például a licencszerződések elfogadása, a beállítások elvégzése és az internetkapcsolat beállítása.

- **FIGYELMEZTETÉS: Ne szakítsa meg az operációs rendszer telepítését. Ha megszakítja, akkor lehet, hogy nem lesz képes használni a számítógépet és újra kell telepítenie az operációs rendszert.**
- **MEGJEGYZÉS:** A számítógép optimális teljesítményének elérése érdekében javasolt a Dell terméktámogatási oldalán, a **support.dell.com** címen elérhető legfrissebb BIOS és illesztőprogramok letöltése és telepítése.

## <span id="page-11-0"></span>**A SIM kártya telepítése (opcionális)**

Az előfizető-azonosító modul (SIM) kártya telepítése lehetővé teszi az internet böngészését, az e-mail üzenetek ellenőrzését és a virtuális magánhálózathoz történő csatlakozást. Ezen funkciók eléréséhez a mobiltelefon-szolgáltató szolgáltatási területén belül kell tartózkodni.

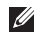

**MEGJEGYZÉS:** Az internet eléréséhez EVDO kártya használata esetén a SIM kártya telepítése nem szükséges.

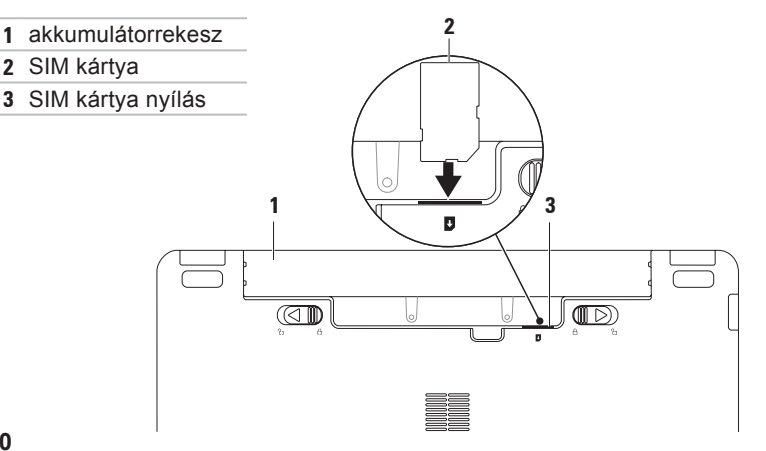

A SIM kártya telepítéséhez:

- **1.** Kapcsolja ki a számítógépet.
- **2.** Vegye ki az akkumulátort (a [32](#page-33-0). oldalon található "Az akkumulátor eltávolítása és cseréje" fejezetben leírtak szerint).
- **3.** Csúsztassa a SIM-kártyát az akkumulátorrekeszben lévő SIM-kártya helyre.
- **4.** Helyezze vissza az akkumulátort (a [32](#page-33-0). oldalon található "Az akkumulátor eltávolítása és cseréje" fejezetben leírtak szerint).
- **5.** Kapcsolja be a számítógépet.
- Az eltávolításához nyomja be és vegye ki a SIM kártyát.

## <span id="page-13-1"></span><span id="page-13-0"></span>**A vezeték nélküli kapcsolat engedélyezése vagy letiltása (opcionális)**

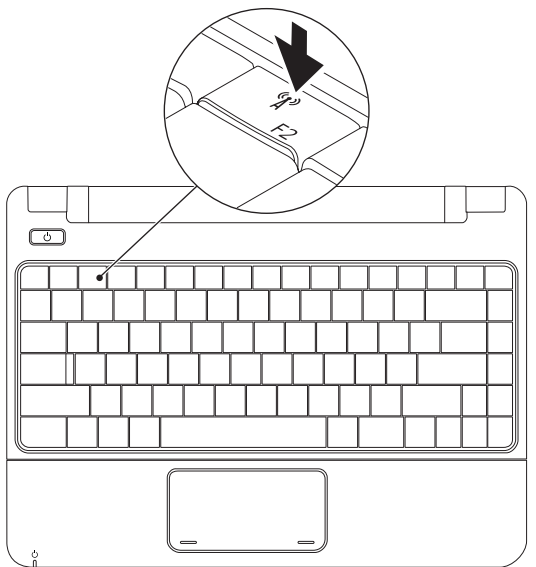

A vezeték nélküli funkció engedélyezéséhez:

- **1.** Ellenőrizze, hogy a számítógép be van-e kapcsolva.
- **2.** Nyomia meg a vezeték nélküli kapcsolat <sup>«</sup> $\mathbf{i}$ <sup>»</sup> billentyűjét. Megjelenik a **Vezeték nélküli kapcsolat beállítása** párbeszédpanel.
- **3.** Válassza ki az engedélyezni kívánt funkciókat.
- **4.** Kattintson az **OK** gombra.

A vezeték nélküli funkció letiltásához:

- **1.** Nyomja meg a vezeték nélküli kapcsolat <sup>«</sup> $\mathbf{i}$ <sup>»</sup> billentyűjét. Megjelenik a **Vezeték nélküli kapcsolat beállítása** párbeszédpanel.
- **2.** Törölje a letiltani kívánt funkciókat.
- **3.** Kattintson az **OK** gombra.
- **MEGJEGYZÉS:** A **Repülés mód engedélyezése** gombbal az összes vezeték nélküli kapcsolat (Bluetooth és WiFi) gyorsan kikapcsolható, például olyan helyzetekben, amikor a repülőgépen minden vezeték nélküli kapcsolatot használó készüléket ki kell kapcsolni.

## <span id="page-15-0"></span>**Csatlakozás az internethez (opcionális)**

Az internetcsatlakozáshoz külső modemes vagy hálózati kapcsolat, valamint internetszolgáltató szükséges.

Amennyiben a külső USB modem, vagy WLAN eszköz nem része az eredeti összeállításnak, úgy azok megvásárolhatók a Dell honlapján a **www.dell.com** címen.

### **Vezetékes kapcsolat beállítása**

- • Ha betárcsázós kapcsolata van, akkor csatlakoztassa a telefonvonalat az opcionális külső USB-modemhez és a telefon fali aljzatához, mielőtt elkezdené az internetkapcsolat létrehozását.
- • Amennyiben DSL- vagy kábel/ műholdas modemkapcsolatot használ, kérjen útmutatást a beállításhoz internetszolgáltatójától.

A vezetékes internetkapcsolat beállításához kövesse a [15](#page-16-0). oldalon található "Az internetkapcsolat beállítása" fejezet utasításait.

### **Vezeték nélküli kapcsolat beállítása**

Mielőtt a vezeték nélküli internetkapcsolatot használni tudná, csatlakoznia kell a vezeték nélküli útválasztóhoz.

Kapcsolat beállítása a vezeték nélküli útválasztóval:

Windows Vista®

- **1.** Ellenőrizze, hogy a vezeték nélküli kapcsolat engedélyezve van a számítógépen (lásd a "Vezeték nélküli kapcsolat engedélyezése vagy letiltása" fejezetet a [12](#page-13-1). oldalon).
- **2.** Mentsen el és zárjon be minden nyitott fájlt, majd lépjen ki minden futó alkalmazásból.
- **3.** Kattintson a **Start** → **Csatlakozás** elemre.
- **4.** A beállítás elvégzéséhez kövesse a képernyőn megjelenő utasításokat.

#### Windows® 7

- **1.** Ellenőrizze, hogy a vezeték nélküli kapcsolat engedélyezve van a számítógépen (lásd a "Vezeték nélküli kapcsolat engedélyezése vagy letiltása" fejezetet a [12](#page-13-1). oldalon).
- **2.** Mentsen el és zárjon be minden nyitott fájlt, majd lépjen ki minden futó alkalmazásból.
- **3.** Kattintson a **Start** → **Vezérlőpult** → **Hálózat és megosztás** → **Csatlakozás hálózathoz** lehetőségre.
- **4.** A beállítás elvégzéséhez kövesse a képernyőn megjelenő utasításokat.

### <span id="page-16-0"></span>**Az internetkapcsolat beállítása**

Az internetszolgáltatók és ajánlataik országonként változnak. Az országában elérhető ajánlatokkal kapcsolatban vegye fel a kapcsolatot internetszolgáltatójával.

Amennyiben nem tud kapcsolódni az internetre, de a múltban sikeresen csatlakozott, akkor esetleg szolgáltatójánál van szolgáltatásleállás. Lépjen kapcsolatba internetszolgáltatójával a szolgáltatás állapotának ellenőrzése céljából, vagy próbálja meg újra a csatlakozást később.

Készítse elő az internetszolgáltatótól kapott információkat. Amennyiben nincsen internetszolgáltatója, a **Csatlakozás az internethez** varázsló segítségével kereshet egyet.

### Windows Vista®

- **MEGJEGYZÉS:** A következő eljárások a Windows alapértelmezett nézetére érvényesek, és nem feltétlenül érvényesek, ha a Dell számítógépen a Windows Klasszikus nézetet állítia be.
- **1.** Mentsen el és zárjon be minden nyitott fájlt, majd lépjen ki minden futó alkalmazásból.
- **2.** Kattintson a **Start** → **Vezérlőpult** elemre.
- **3.** Kattintson a **Hálózat és internet**→ **Hálózat és megosztás**→ **Kapcsolat beállítása**→ **Csatlakozás az Internethez** elemre.

Megjelenik a **Csatlakozás az internethez** ablak.

**MEGJEGYZÉS: Amennyiben nem** tudja, hogy milyen csatlakozástípust válasszon, kattintson a **Segítség a választáshoz** gombra, vagy lépjen kapcsolatba internetszolgáltatójával.

**4.** Kövesse a képernyőn megjelenő utasításokat, és a beállítás befejezéséhez használja az internetszolgáltatójától kapott beállítási információkat.

### Windows<sup>®</sup> 7

- **1.** Mentsen el és zárjon be minden nyitott fájlt, majd lépjen ki minden futó alkalmazásból.
- **2.** Kattintson a **Start** → **Vezérlőpult** → **Hálózat és megosztás** → **Új kapcsolat vagy hálózat beállítása** → **Csatlakozás az internethez** lehetőségre.

Megjelenik a **Csatlakozás az internethez** ablak.

**MEGJEGYZÉS: Amennyiben nem** tudja, hogy milyen csatlakozástípust válasszon, kattintson a **Segítség a választáshoz** gombra, vagy lépjen kapcsolatba internetszolgáltatójával. **3.** Kövesse a képernyőn megjelenő utasításokat, és a beállítás befejezéséhez használja az internetszolgáltatójától kapott beállítási információkat.

## <span id="page-19-0"></span>**Az Inspiron Laptop használata**

Ez a fejezet ismerteti az Inspiron 11 laptop által nyújtott funkciókat.

## **Jobb oldali funkciók**

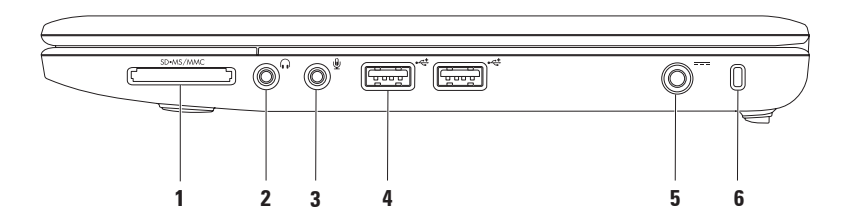

- **1 3 az 1-ben médiakártya-olvasó** könnyű és gyors megoldás a digitális fényképek, zenék, videók és dokumentumok megjelenítéséhez és megosztásához a következő típusú memóriakártyákról:
	- Secure Digital (SD) memóriakártya Memory Stick
	- Secure Digital High Capacity (SDHC) kártya • Memory Stick PRO
	- • Multi Media Card (MMC/MMC+)
- **2 Audiokimenet / fejhallgató-csatlakozó**  ide csatlakoztatható a fejhallgató vagy innen küldhető tovább az audiojel hangszóróra vagy hifi-rendszerre.
- **3 Audiobemenet / mikrofoncsatlakozó** ide csatlakoztatható a mikrofon vagy az audioprogramokkal használható bemeneti jel.
- **4 USB 2.0 csatlakozók (2)**  USB-eszközök csatlakoztatásához, mint az egér, billentyűzet, nyomtató, külső meghajtó vagy MP3-lejátszó.
- **5 Hálózati adapter csatlakozó** Az áramellátás érdekében csatlakoztatja a számítógépet a hálózati adapterhez, és tölti az akkumulátort.

**6 Biztonsági kábel nyílása** — A nyíláson keresztül kereskedelmi forgalomban kapható lopásgátló eszköz csatlakoztatható a számítógéphez.

**MEGJEGYZÉS:** Mielőtt ilyen eszközt vásárolna, ellenőrizze, hogy a biztonsági kábel befér-e a számítógép nyílásába.

### <span id="page-22-0"></span>**Bal oldali funkciók**

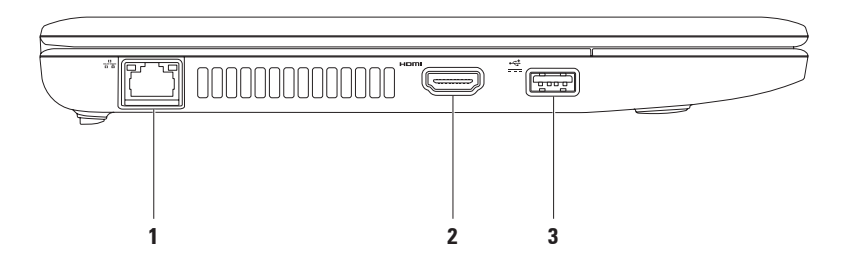

#### **Az Inspiron Laptop használata**

### **1 Hálózati csatlakozó** — Ha vezetékes hálózati kapcsolatot használ, ezzel csatlakoztathatja a számítógépet a hálózathoz vagy szélessávú eszközhöz. A csatlakozó melletti két jelzőfény mutatja a vezetékes hálózati kapcsolat állapotát és aktivitását.

**2 HDMI csatlakozó** — 5.1 hang- és videojelek TV készülékhez csatlakoztatására szolgál.

**MEGJEGYZÉS:** Amikor monitorral használják, a monitor csak a videojelet olvassa.

**3 Tápellátással rendelkező USB-csatlakozó** — Olyan USB eszközök csatlakoztatásához, amelyekhez kiegészítő tápellátás szükséges, mint például nyomtatók vagy vonalkódolvasók. Ez a csatlakozó akár 2 A áramerősség-terhelést is kiszolgál.

## <span id="page-24-0"></span>**A számítógép aljának funkciói**

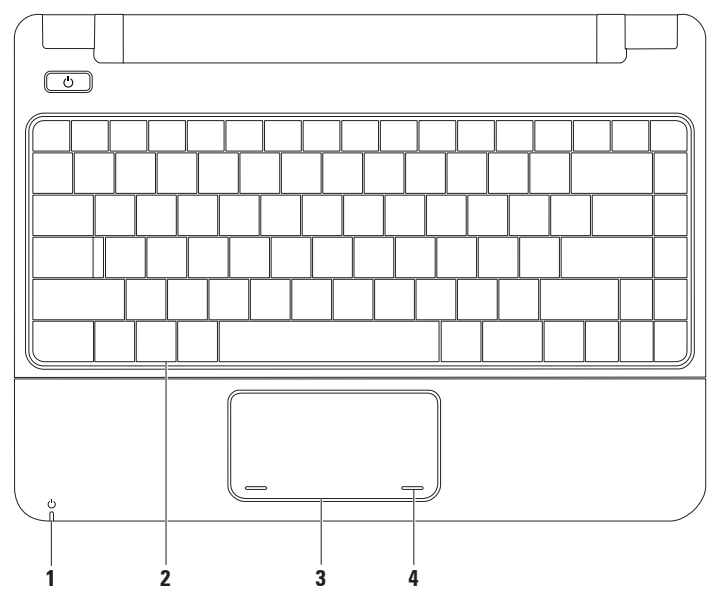

### **1 Tápfeszültség/Akkumulátor jelzőfény** — A jelzőfény mutatja, hogy a számítógép hálózatról vagy akkumulátorról üzemel.

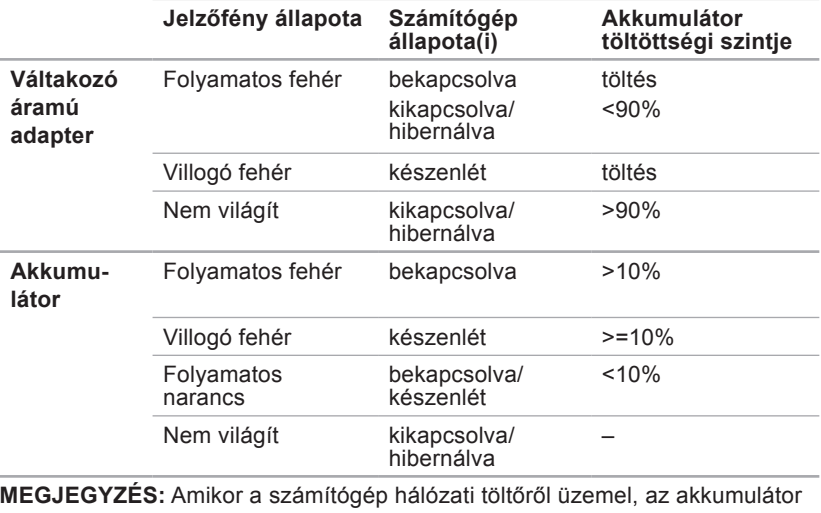

töltődik.

- **2 Billentyűzet** A billentyűzettel kapcsolatos további információkért tekintse meg a Dell Technology Útmutatót a merevlemezen vagy a Dell támogatási weboldalán a **support.dell.com/manuals** címen.
- **3 Érintőpad** az egérhez hasonlóan a kurzort lehet mozgatni vele, elemek húzhatók és helyezhetők át, a felület megérintése bal kattintást jelent. További információkért tekintse meg a [26](#page-27-1). oldalon az "Érintőpad mozdulatok" fejezetet.
- **4 Érintőpad gombjai (2)** az egérhez hasonlóan lehet rajta a bal és jobb gombra kattintani.

<span id="page-27-0"></span>**Az Inspiron Laptop használata**

## <span id="page-27-1"></span>**Érintőpad mozdulatok**

### **Görgetés**

Lehetővé teszi a megtekintett tartalom görgetését. A görgetés funkció tartalmazza:

**Hagyományos görgetés** — Lehetővé teszi a fel- vagy le-, valamint a jobbra és balra görgetést.

A fel- és legörgetéshez:

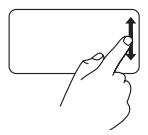

Az aktív ablak tartalmának fel- és legörgetéshez mozgassa az ujját a függőleges görgető zónán (az érintőpad jobb széle) fel és le.

Jobba és balra görgetéshez:

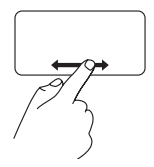

Az aktív ablak tartalmának jobbra és balra görgetéshez mozgassa az ujját a vízszintes görgető zónán (az érintőpad alsó széle) jobbra és balra.

### **Nagyítás**

Lehetővé teszi a képernyőtartalom nagyításának növelését vagy csökkentését. A nagyítás funkció tartalmazza:

**Csíptetés** — Az érintőpadon két ujj közelítésével vagy távolításával lehetőség van a zoom használatára.

A nagyításhoz:

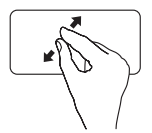

Az aktív ablak nézetének nagyításához távolítsa el a két ujiát egymástól.

A kicsinyítéshez:

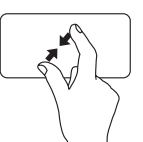

Az aktív ablak nézetének csökkentéséhez közelítse a két ujiát egymáshoz.

### **Forgatás**

Lehetővé teszi az aktív képernyő tartalmának forgatását. A forgatás funkció tartalmazza:

**Elforgatás** — Lehetővé teszi az aktív tartalom 90 fokos lépésekben történő elforgatását két ujj használatával, miközben az egyik ujj áll, a másik pedig körülötte elfordul.

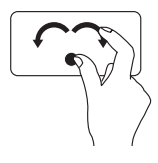

A kiválasztott elem óramutató járásával egyező, vagy azzal ellentétes irányba 90 fokban elforgatásához a hüvelykujját egy helyben tartva a mutatóujját mozgassa ívben jobbra vagy balra.

### **Asztali**

Lehetővé teszi minden nyitott ablak méretének minimalizálását, hogy az asztal láthatóvá váljon.

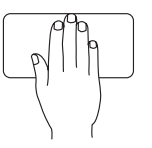

Helyezze a kezét az érintőpad bármely pontjára, röviden tartsa ott, majd emelje fel a kezét.

### **Az érintőpad beállításainak testreszabása**

Az érintőpad beállításai egyes funkciók engedélyezésével vagy letiltásával, vagy az alapértelmezett viselkedés módosításával testreszabhatók.

- **1.** Kattintson a **Start** → **Vezérlőpult**→ **Több ujjas** elemre.
- **2.** A megjelenő **Elan Smart-Pad** ablakban válassza ki a funkciót, amelyet testre szeretne szabni.

**Az Inspiron Laptop használata**

### **Az érintőpad érzékenységének beállítása**

A tenyérkövető funkció lehetővé teszi az érintőpad érzékenységének beállítását, amely nagyon hasznos az akaratlan mutatómozgások elkerüléséhez gépelés közben.

Az érintőpad érzékenységének beállításához:

- **1.** Kattintson a **Start** → **Vezérlőpult**→ **Több ujjas** elemre.
- **2.** Az **Elan Smart-Pad** ablakban görgessen lefelé, és válassza ki a **Tenyérkövetés** lehetőséget.
- **3.** Az érintőpad érzékenységének növeléséhez vagy csökkentéséhez mozgassa a **Tenyérkövetés érzékenysége** csúszkát.

## <span id="page-30-0"></span>**Médiavezérlők**

A médiavezérlők a billentyűzeten találhatók.

A médiavezérlők használatához nyomja meg a kívánt gombot. A médiavezérlő gombok a **Rendszerbeállítás (BIOS) segédprogram Funkciógomb viselkedése** funkciójával konfigurálhatók.

### **Rendszerbeállítás (BIOS) segédprogram –**

- **1.** A rendszerbeállítás (BIOS) segédprogramba lépéshez a POST (bekapcsoláskor végzett önteszt) közben nyomja meg az <F2> gombot.
- **2.** A **Funkciógomb viselkedése** részben válassza ki a **Multimédia** vagy a **Funkció** lehetőséget.

**Multimédia** – Ez az alapértelmezett beállítás. Bármely multimédiás gomb megnyomása végrehajtja a hozzárendelt műveletet. A funkciógombok esetén nyomia meg az <Fn> gombot és a kívánt funkciógombot.

**Funkció** – Bármely funkciógomb megnyomása végrehajtja a hozzárendelt műveletet. A multimédiás gombok esetén nyomja meg az <Fn> gombot és a kívánt multimédiás gombot.

**MEGJEGYZÉS: A** Multimédia lehetőség csak az operációs rendszerben aktív.

#### **Az Inspiron Laptop használata**

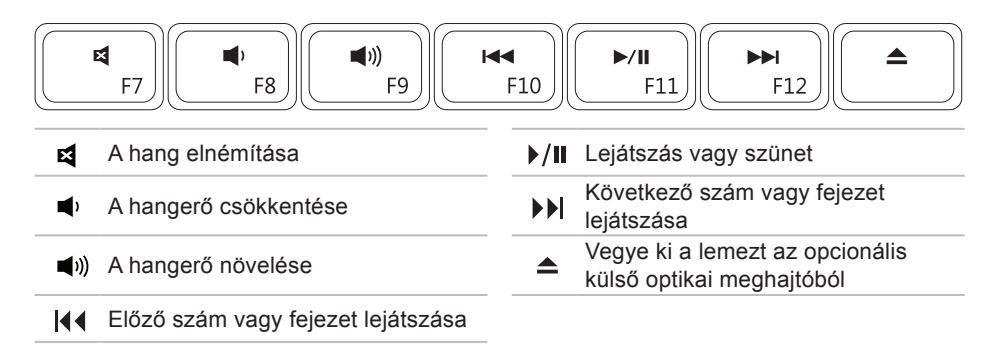

## <span id="page-32-0"></span>**Megjelenítési funkciók**

A kijelzőpanelhez tartozik egy kamera és egy mikrofon.

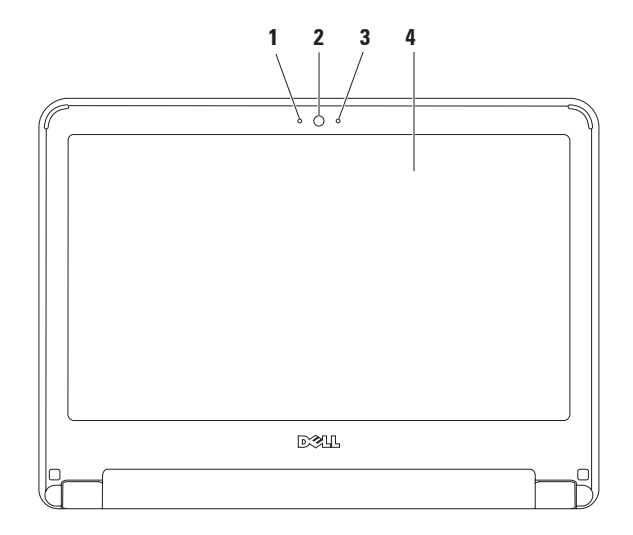

- <span id="page-33-0"></span>**Mikrofon** — Jó minőségű hangot biztosít hangfelvételhez és videokonferenciához.
- **Kamera** Beépített kamera videók rögzítéséhez, konferenciák lebonyolításához és csevegéshez.
- **Kamera aktivitásjelző** Jelzi, hogy a kamera be, vagy ki van kapcsolva.
- **Kijelző** A kijelzőkre vonatkozó bővebb információért lásd a *Dell Technology Útmutatót*.

## <span id="page-34-0"></span>**Az akkumulátor eltávolítása és cseréje**

- **VIGYÁZAT: Az ebben a részben ismertetett műveletek elvégzése előtt olvassa el a számítógéphez kapott biztonsági utasításokat.**
- **VIGYÁZAT: Nem megfelelő akkumulátor használata növeli a tűz- és robbanásveszélyt. Ezt a számítógépet csak a Dell által forgalmazott akkumulátorral használja. Ne használja más számítógépek akkumulátorait.**
- **VIGYÁZAT: Mielőtt eltávolítaná az akkumulátort, kapcsolja ki a számítógépet, és távolítsa el a külső kábeleket (beleértve az adapter kábelét is).**

Az akkumulátor eltávolításához:

- **1.** Kapcsolja ki a számítógépet, és fordítsa meg.
- **2.** Csúsztassa a két akkumulátorkioldó reteszt nyitott helyzetbe, amíg azok a helyükre pattannak.
- **3.** Az akkumulátort húzza felfelé, és húzza ki az akkumulátorrekeszből.

Az akkumulátor cseréjéhez:

- **1.** Csúsztassa be az új akkumulátort, amíg be nem kattan a helyére.
- **2.** Csúsztassa az akkumulátorzáró reteszeket zárt állásba.

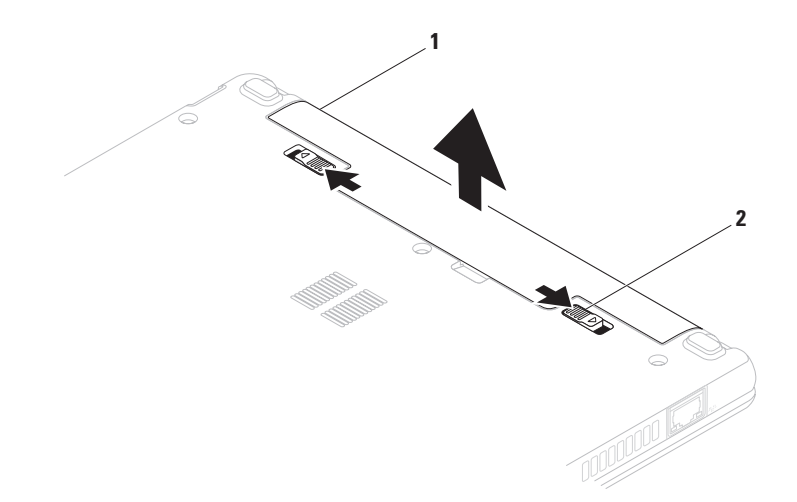

- akkumulátor
- az akkumulátor kioldóreteszei (2 db)
# **Szoftverfunkciók**

**MEGJEGYZÉS:** A fejezetben leírt  $\mathscr{U}$ funkciókkal kapcsolatos további információért tekintse meg a Dell Technology Útmutatót a merevlemezen vagy a Dell támogatási weboldalán a **support.dell.com/manuals** címen.

## **Termelékenység és kommunikáció**

Számítógépével prezentációkat, brosúrákat, képeslapokat, szűrőket és táblázatokat készíthet. Digitális fotókat és képeket szerkeszthet és tekinthet meg. A megrendelésen ellenőrizze a számítógépére telepített szoftvereket.

Az internethez való csatlakozás után weboldalakat nyithat meg, e-mail fiókot készíthet, és fájlokat tölthet fel és le.

## **Szórakozás és multimédia**

**MEGJEGYZÉS:** A számítógépben  $\mathscr{U}$ nincs belső optikai meghajtó. A lemezt igénylő eljárásokhoz használjon külső optikai meghajtót vagy bármely más külső tárolóeszközt.

Számítógépével videókat nézhet, játékokat játszhat, zenét vagy internetes rádiót hallgathat.

Képeket és videofájlokat tölthet le és másolhat át hordozható eszközökről, mint a digitális fényképezőgépek vagy a mobiltelefonok. Az opcionális szoftveres alkalmazások segítségével zene- és videofájlokat rendezhet és hozhat létre, amelyeket ezek után hordozható eszközökre (például MP3-lejátszóra vagy egyéb hordozható szórakoztató elektronikai eszközre) menthet, vagy közvetlenül megjeleníthet és lejátszhat csatlakoztatott TV-készüléken, projektoron vagy házimozirendszeren.

## **Az asztal testreszabása**

Az asztal testreszabható a megjelenés, felbontás, háttérkép, képernyőkímélő vagy az asztal más funkcióinak módosításával.

Windows Vista®

- **1.** Kattintson az egér jobb gombjával az asztal egy szabad részén.
- **2.** Nyomja meg a **Testreszabás** gombot a **Megjelenés és hangok testreszabása** ablak megnyitásához, és ismerje meg a testreszabható beállításokat.

#### Windows® 7

- **1.** Kattintson az egér jobb gombjával az asztal egy szabad részén.
- **2.** Nyomja meg a **Testreszabás** gombot a **Megjelenés és hangok módosítása a számítógépen** ablak megnyitásához, és ismerje meg a testreszabható beállításokat.

## **Az energiagazdálkodási beállítások testreszabása**

Az operációs rendszer energiagazdálkodási lehetőségek menüjében állíthatja be az energiagazdálkodási beállításokat. A Dell számítógépre telepített Microsoft Windows operációs rendszer a következő három alapértelmezett lehetőséget kínálja:

- • **Kiegyensúlyozott/Dell által ajánlott** A legnagyobb teljesítményt nyújtja, amikor szükség van rá, inaktív állapotban pedig energiát takarít meg.
- • **Energiatakarékos** Energiát takarít meg a számítógépen, lecsökkentve a rendszer teljesítményét a számítógép maximális élettartama érdekében, és lecsökkenti a számítógép által használt energiát annak élettartama alatt.
- • **Nagy teljesítmény** A legmagasabb teljesítményt nyújtja számítógépén a processzor sebességének állításával és a rendszerteljesítmény maximalizálásával.

## **Információk átvitele az új számítógépre**

Windows Vista

- **MEGJEGYZÉS:**A következő eljárások a Windows alapértelmezett nézetére érvényesek, és nem feltétlenül érvényesek, ha a Dell számítógépen a Windows Klasszikus nézetet állítia be.
- **1.** Kattintson a **Start** → **Vezérlőpult** → **Rendszer és karbantartás** → **Üdvözlőközpont** → **Fájlok és beállítások átvitele** lehetőségre. Amikor megjelenik a **Felhasználói fiók felügyelete** ablak, kattintson a **Tovább** gombra.
- **2.** Kövesse a **Windows Áttelepítő** varázsló utasításait.

Windows 7

**1.** Kattintson a **Start** → **Vezérlőpult** elemre.

- **2.** A keresés mezőbe írja be: Átvitel, majd kattintson a **Fájlok átvitele másik számítógépről** lehetőségre.
- **3.** Kövesse a **Windows Áttelepítő** varázsló utasításait.

## **Az adatok biztonsági mentése**

Ajánlott a fájlok és mappák biztonsági mentése a számítógépen. A fájlok biztonsági mentéséhez:

Windows Vista

- **1.** Kattintson a **Start** → **Vezérlőpult** → **Rendszer és karbantartás** → **Biztonsági és visszaállítási központ** → **Állományok mentése. lehetőségre.**  Amikor megjelenik a **Felhasználói fiók felügyelete** ablak, kattintson a **Tovább**  gombra.
- **MEGJEGYZÉS: A Windows Vista** bizonyos kiadásai lehetőséget kínálnak a számítógép biztonsági mentésére.

**Az Inspiron Laptop használata**

**2.** Kövesse az **Állományok mentése** részben található utasításokat.

Windows 7

- **1.** Kattintson a Start <sup>**D**</sup>→ Vezérlőpult→ **Rendszer és biztonság**→ **Biztonsági mentés és adatvisszaállítás** lehetőségre.
- **2.** Kattintson a **Biztonsági másolatok beállítása...** lehetőségre.
- **3.** Kövesse a **Biztonsági mentés beállítása** varázsló utasításait.

# **Dell dokkoló**

A Dell dokkoló olyan ikonok csoportja, amelyek egyszerű hozzáférést biztosítanak a gyakran használt alkalmazásokhoz, fájlokhoz és mappákhoz. A dokkoló a következőképpen szabható személyre:

- • Ikonok hozzáadása vagy eltávolítása
- • Kapcsolódó ikonok csoportosítása kategóriákba
- • A dokkoló helyének és színének módosítása
- • Az ikonok viselkedésének módosítása

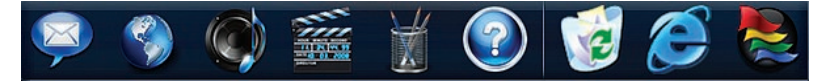

## **Kategória hozzáadása**

- **1.** Jobb gombbal kattintson a dokkolóra, majd kattintson a **Hozzáad**→ **Kategória** lehetőségre. Megjelenik a **Kategória hozzáadása/ szerkesztése** ablak.
- **2.** A **Név** mezőben adja meg a kategória nevét.
- **3.** Válasszon ikont a kategóriához a **Kép kiválasztása:** mezőben.
- **4.** Kattintson a **Mentés** gombra.

## **Ikon hozzáadása**

Húzza a kívánt ikont a dokkolóra vagy kategóriára.

## **Kategória vagy ikon eltávolítása**

- **1.** Kattintson jobb gombbal a kategóriára vagy ikonra, majd a **Hivatkozás törlése** vagy **Kategória törlése** lehetőségre.
- **2.** Kövesse a kijelzőn megjelenő utasításokat.

## **A dokkoló személyre szabása**

- **1.** Kattintson az egér jobb gombjával a dokkolóra, majd a **Speciális beállítások...** lehetőségre.
- **2.** A dokkoló személyre szabásához válassza ki a kívánt beállítást.

# <span id="page-42-0"></span>**Problémák megoldása**

Ez az útmutató áttekintést ad a számítógép hibaelhárítására vonatkozó információkról. Ha nem tudja megoldani a problémát a következő útmutató segítségével, akkor tekintse meg a "Támogatási eszközök használata" c. részt a [50](#page-51-0)oldalon vagy a "Dell elérhetőségei" c. részt a [72](#page-73-0)oldalon.

**FIGYELEM: Csak képzett szerviztechnikusok távolíthatják el a számítógép borítását. Részletesebb segítségnyújtási utasításokért lásd a Szervizelési kézikönyvet a Dell támogatási weboldalán a support. dell.com/manuals címen.**

## **Hangkódok**

A számítógép indításkor hangsorozattal jelzi az esetleges hibákat vagy problémákat. Ez az úgynevezett hangkódnak nevezett hangsor segít a probléma jellegének meghatározásában. Jegyezze fel a hibakódot és vegye fel a kapcsolatot a Dell-lel (lásd a "Dell elérhetőségei" részt a [72](#page-73-0). oldalon).

**MEGJEGYZÉS:** Alkatrészek cseréjével kapcsolatban tekintse meg a Szervizelési kézikönyvet a Dell Support honlapján a **support.dell.com/ manuals** címen.

#### **Problémák megoldása**

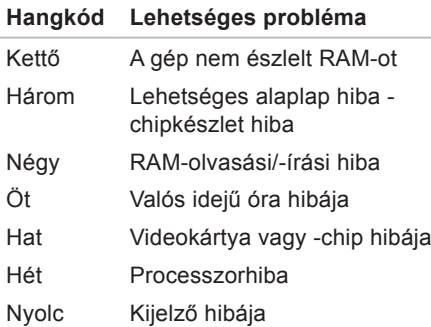

## **Hálózati problémák Vezeték nélküli kapcsolatok A vezeték nélküli hálózati kapcsolat megszakadt.** —

A vezeték nélküli útválasztó offline állapotban van, vagy a vezeték nélküli kapcsolatot letiltotta a számítógépen.

- • Ellenőrizze, hogy bekapcsolta-e a vezeték nélküli útválasztót, és csatlakoztatta-e az adatforráshoz (kábelmodem vagy hálózati hub).
- • Az interferenciaforrások zavarhatják vagy letilthatják a vezeték nélküli kapcsolatot. Vigye közelebb a számítógépet a vezeték nélküli útválasztóhoz.
- • Kapcsolódjon újra a vezeték nélküli útválasztóhoz (lásd a "Vezeték nélküli kapcsolat beállítása" részt a [14](#page-15-0). oldalon)

#### **Vezetékes kapcsolatok**

**Ha a hálózati kapcsolat megszakadt** – A hálózati kábel laza vagy sérült.

- • Ellenőrizze, hogy csatlakoztatta-e a kábelt, és hogy nem sérült-e.
- • Ellenőrizze a kapcsolat integritását jelző fény állapotát. A kapcsolat integritását jelző fény szolgáltat információkat a kapcsolat állapotáról. Segítségével ellenőrizheti, hogy a kapcsolat működik-e.
	- –Zöld Megfelelő kapcsolat van a 10 Mb/s-os hálózat és a számítógép között.
	- –Narancsszínű A kapcsolat megfelelő a 100 Mb/s sebességű hálózat és a számítógép között.
	- –Nem világít A számítógép nem észlel fizikai kapcsolatot a hálózattal. Segítségért forduljon a hálózati rendszergazdához vagy internetszolgáltatójához.

**MEGJEGYZÉS:**A kapcsolat integritását **M** jelző fény a hálózati csatlakozón csak a vezetékes hálózati kapcsolatok esetében áll rendelkezésre. A kapcsolat integritását jelző fény nem működik vezeték nélküli kapcsolatok esetén.

# **Tápellátási problémák**

**Ha az üzemjelző fény nem világít** — a számítógép ki van kapcsolva, nem kap áramot vagy hibernált állapotban van.

- • Nyomja meg a tápfeszültség gombot. Ha számítógép kikapcsolt vagy hibernált állapotban van, visszaáll a normál működési állapotba.
- • A tápkábelt helyezze vissza a számítógépen lévő tápaljzatba, majd csatlakoztassa a hálózatra.
- • Ha a váltóáramú adapter elosztóhoz csatlakozik, gondoskodjon arról, hogy az elosztó csatlakoztatva legyen a hálózati csatlakozóhoz, és a kapcsolója be legyen kapcsolva. A feszültségvédő készülékeket, elosztókat és a hosszabbítókábeleket ideiglenesen kiiktatva ellenőrizze, hogy a számítógép megfelelően működik-e.
- • Ellenőrizze, hogy a hálózati csatlakozó megfelelően működik-e egy másik készülékkel, például egy lámpával.
- • Ellenőrizze a váltóáramú adapter csatlakozásait. Ha a váltóáramú adapteren van jelzőfény, ellenőrizze, hogy világít-e.

#### **Ha az üzemjelző fény folyamatosan fehéren világít, és a számítógép nem válaszol** — A számítógép vagy ki van kapcsolva, vagy hibernált állapotban van, vagy a kijelző nem válaszol.

- • Nyomja meg a tápfeszültség gombot. Ha számítógép kikapcsolt vagy hibernált állapotban van, visszaáll a normál működési állapotba.
- • Ha a képernyő nem válaszol, nyomja addig a bekapcsológombot, amíg a számítógép ki nem kapcsol, majd indítsa újra. Ha a probléma továbbá is fennáll, kérje a Dell segítségét (lásd "A Dell elérhetőségei" című részt a [72](#page-73-0). oldalon).

**Ha a tápellátás fénye fehéren villog és a számítógép nem reagál** – A számítógép készenléti állapotban van, vagy lehetséges, hogy a képernyő nem reagál.

- • A normál működés visszaállításához nyomjon meg egy gombot a billentyűzeten, mozgassa meg a csatlakoztatott egeret vagy az ujját az érintőpadon, vagy nyomja meg a főkapcsolót.
- • Ha a képernyő nem válaszol, nyomja addig a bekapcsológombot, amíg a számítógép ki nem kapcsol, majd indítsa újra. Ha a probléma továbbá is fennáll, kérje a Dell segítségét (lásd "A Dell elérhetőségei" című részt a [72](#page-73-0). oldalon).

**Ha a tápellátás fénye folyamatosan narancsszínben világít és a számítógép nem reagál** – A számítógép készenléti állapotban van és az akkumulátor töltése alacsony, vagy lehetséges, hogy a képernyő nem reagál.

- • Csatlakoztassa a hálózati adaptert a számítógéphez, és töltse fel az akkumulátort.
- • Mozgassa meg a csatlakoztatott egeret vagy az ujját az érintőpadon, hogy a számítógép visszatérjen a normál működéshez.
- • Ha a képernyő nem válaszol, nyomja addig a bekapcsológombot, amíg a számítógép ki nem kapcsol, majd indítsa újra. Ha a probléma továbbá is fennáll, kérie a Dell segítségét (lásd "A Dell elérhetőségei" című részt a [72](#page-73-0). oldalon).

**Ha olyan interferenciaforrásokat talál, amelyek zavarják a vételt a számítógépen** – Egy nem kívánt jel okoz interferenciát más jelek zavarásával vagy letiltásával. Az interferencia néhány lehetséges oka:

• Tápkábel, a billentyűzet és az egér hosszabbítókábelei.

**Problémák megoldása**

- • Túl sok készülék csatlakozik egy elosztóra.
- • Több elosztó csatlakozik egy hálózati csatlakozóra.

# **Memóriaproblémák**

**Kevés memóriára vonatkozó üzenet esetén** —

- • Mentse el és zárja be a nyitva lévő fájlokat, lépjen ki a megnyitott programokból, és nézze meg, hogy ez megoldotta-e a problémát.
- • A szoftver dokumentációjában olvassa el a minimális memóriakövetelményekre vonatkozó részt.
- Ha a probléma továbbá is fennáll. kérie a Dell segítségét (lásd "A Dell elérhetőségei" című részt a [72](#page-73-0). oldalon).

#### **Ha más memóriaproblémát tapasztal** –

- • Futtassa a Dell Diagnostics segédprogramot (lásd a "Dell Diagnostics" c. részt a [53](#page-54-0) oldalon).
- • Ha a probléma továbbá is fennáll, kérje a Dell segítségét (lásd "A Dell elérhetőségei" című részt a [72](#page-73-0). oldalon).

# <span id="page-48-0"></span>**Lefagyások és szoftverproblémák**

#### **Ha a számítógép nem indul el** –

Ellenőrizze a csatlakozást a számítógép váltóáramú adapter csatlakozójához és a fali csatlakozóalizathoz.

#### **Ha az alkalmazás nem reagál** –

Állítsa le a programot:

- **1.** Nyomja le egyszerre a <Ctrl><Shift><Esc> billentyűket.
- **2.** Kattintson az **Alkalmazások** fülre.
- **3.** Válassza ki a programot, amelyik nem válaszol.
- **4.** Kattintson a **Feladat befejezése** gombra.

#### **Ha egy program ismételten lefagy** –

Olvassa át a szoftver dokumentációját. Szükség esetén távolítsa el, majd telepítse újra a programot.

**MEGJEGYZÉS: A szoftverek** rendszerint rendelkeznek telepítési utasításokat tartalmazó dokumentációval vagy CD-lemezzel.

**Ha a számítógép nem válaszol, vagy egy kék képernyő jelenik meg**—

#### **VIGYÁZAT: Ha az operációs**

**rendszert nem tudja szabályosan leállítani, adatokat veszthet.**

Ha a számítógép a billentyűzetre vagy az egér mozgatására nem reagál, a tápellátás gombot 8 - 10 másodpercig nyomva tartva kapcsolja ki a számítógépet, majd indítsa újra a számítógépet.

#### **Problémák megoldása**

**Ha a program régebbi Microsoft® Windows® operációs rendszerhez készült** —

Futassa a **Programkompatibilitás varázslót**. A **Programkompatibilitás varázsló** úgy konfigurálja a programot, hogy az egy korábbi Windows operációs rendszerhez hasonló környezetben fusson.

Windows Vista®

- **1.** Kattintson a következőkre: **Start** → **Vezérlőpult** → **Programok** → **Használjon egy régebbi programot ezen a Windows verzión**.
- **2.** Az üdvözlő képernyőn kattintson a **Tovább** gombra.
- **3.** Kövesse a kijelzőn megjelenő utasításokat.

#### Windows® 7

- **1.** Kattintson a **Start** gombra
- **2.** A keresés mezőbe írja be: A Használjon egy régebbi programot ezen a Windowsverzión, majd nyomja meg az <Enter> billentyűt
- **3.** Kövesse a **Programkompatibilitás** varázsló utasításait.

#### **Bármilyen más szoftverprobléma** –

- • Azonnal készítsen biztonsági mentést a fájljairól.
- • Vírusirtó programmal vizsgálja át a merevlemezt vagy a CD-lemezeket.
- • Mentsen el és zárjon be minden nyitott fájlt vagy programot, majd a **Start** menün keresztül állítsa le a számítógépet.
- • Hibaelhárítási információkért tanulmányozza a szoftver dokumentációját, vagy érdeklődjön a gyártótól:
	- –Győződjön meg arról, hogy a program kompatibilis-e a számítógépére telepített operációs rendszerrel.
	- –Győződjön meg arról, hogy a számítógép megfelel-e a szoftver futtatásához szükséges minimális hardverkövetelményeknek. További információkért olvassa el a szoftver dokumentációját.
	- –Győződjön meg arról, hogy a program telepítése és konfigurációja megfelelő-e.
	- –Ellenőrizze, hogy az eszköz illesztőprogramjai nem ütköznek-e a programmal.
	- –Szükség esetén távolítsa el, majd telepítse újra a programot.

# <span id="page-51-0"></span>**Támogatási eszközök használata**

# **Dell támogatási központ**

A **Dell támogatási központ** segít megtalálni a szerviz-, támogatás- és rendszerspecifikus információkat.

Az alkalmazás elindításához kattintson a tálcán

található ikonra.

A **Dell támogatási központ** kezdőlapja megjeleníti a számítógép modellszámát, szervizcímkéjét, expressz szervizkódját és a szerviz elérhetőségi adatait.

A honlap hivatkozásokat tartalmaz az alábbiak eléréséhez is:

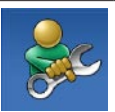

**Önsegítő eszközök**  (Hibaelhárítás, Biztonság, Rendszerteljesítmény, Hálózat/Internet, Biztonsági mentés/Visszaállítás és Windows operációs rendszer)

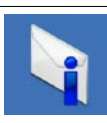

**Figyelmeztetések** (a számítógéppel kapcsolatos műszaki támogatási figyelmeztetések)

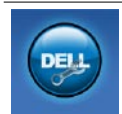

**Segítség a Dell-től** (Műszaki támogatás a DellConnect™ tel, Ügyfélszolgálat, Oktatás és oktatóanyagok, "Hogyan kell" súgó a Dell on Call™ szolgáltatáson keresztül és Online vizsgálat a PC CheckUp-pal)

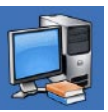

**A rendszerről** (Rendszerdokumentáció, Jótállási információk, Rendszerinformációk, Frissítések és tartozékok)

#### A **Dell támogatási központra** és a rendelkezésre álló támogató eszközökre vonatkozó bővebb információért kattintson a **Services** (Szolgáltatások) fülre a **support.dell.com weboldalon**.

# **Rendszerüzenetek**

Ha a számítógéppel kapcsolatos probléma merül fel vagy hiba történik, akkor megjelenhet egy rendszerüzenet, amely segíthet azonosítani a probléma okát és megoldani a problémát.

**MEGJEGYZÉS:** Ha a kapott üzenet nem szerepel a táblázatban, akkor olvassa el az operációs rendszer vagy az üzenet megjelenésekor futó program dokumentációját. Segítségért megtekintheti továbbá a *Dell Technology* Útmutatót a számítógépen vagy a **Dell Support** weboldalt a support.dell. com/manuals címen, vagy felveheti a kapcsolatot a Dell-lel (lásd a "Dell elérhetőségei" című részt a [72](#page-73-0). oldalon).

#### **Nem áll rendelkezésre rendszerindító**

**eszköz** — A merevlemezen nincs indítópartíció, vagy a merevlemez kábele meglazult, illetve nincs indítható eszköz.

- • Ha a merevlemez-meghajtó a rendszerindító eszköz, gondoskodjon arról, hogy a kábelek csatlakoztatva legyenek, és a meghajtó megfelelően legyen telepítve, illetve rendszerindító eszközként legyen particionálva.
- • Lépjen be a rendszerbeállításokba, és gondoskodjon arról, hogy az indítószekvencia-információk helyesek legyenek (lásd a *Dell Technology Útmutatót* a merevlemezen vagy a Dell Support weboldalt a **support.dell.com/manuals** címen).

**Nincs időzítőszignál-megszakítás** — Az alaplapon az egyik chip meghibásodhatott vagy alaplaphiba (segítségért lásd "A Dell elérhetőségei" című részt a [72](#page-73-0) oldalon).

# **Hardverhiba-elhárító**

Ha az operációs rendszer beállításakor a rendszer nem észlel egy eszközt, vagy észleli ugyan, de annak konfigurációja nem megfelelő, a **hardverhibaelhárító** segítségével feloldhatja az összeférhetetlenséget.

A hardver-hibakereső indítása:

- **1.** Kattintson a **Start** → **Súgó és támogatás** lehetőségre.
- **2.** A keresőmezőbe írja be a hardverhiba-elhárító kifejezést. és a keresés elindításához nyomja le az <Enter> billentyűt.
- **3.** A keresés eredményei közül válassza ki a problémát legpontosabban leíró lehetőséget, majd kövesse a további hibaelhárítási lépéseket.

# <span id="page-54-0"></span>**Dell Diagnostics**

Ha problémája támad a számítógéppel, végezze el a "Lefagyások és szoftverproblémák" című részben ismertetett ellenőrzéseket (lásd: [47](#page-48-0). oldal), futtassa a Dell Diagnostics programot, és csak ezután forduljon a Dellhez segítségért.

**MEGJEGYZÉS:** A Dell Diagnostics program csak Dell számítógépen működik.

**MEGJEGYZÉS: Az illesztőprogramokat** és segédprogramokat tartalmazó Drivers and Utilities adathordozó opcionális, ezért elképzelhető, hogy nem képezi a számítógép részét.

Tekintse meg a *Dell Technology Útmutatót* a Dell Support honlapon a **support.dell.com/manuals** címen, hogy átnézze a számítógépe felépítését, és győződjön meg róla, hogy a tesztelni kívánt

eszköz megjelenik a rendszertelepítő programban és aktív.

A Dell Diagnostics programot a merevlemezről vagy a Drivers and Utilities lemezről indíthatja el.

## **A Dell Diagnostics indítása a merevlemezről**

A Dell Diagnostics a merevlemez egy rejtett, diagnosztikai segédprogramokat tartalmazó partícióján található.

- **MEGJEGYZÉS:** Ha a számítógép képernyője üres marad, lépjen kapcsolatba a Dell-lel (lásd "A Dell elérhetőségei" című részt a [72](#page-73-0). oldalon).
- **1.** Győződjön meg arról, hogy a számítógép megfelelően működő elektromos aljzathoz csatlakozik.
- **2.** Kapcsolja be (vagy indítsa újra) a számítógépet.
- **3.** Amikor a DELL™ embléma megjelenik, azonnal nyomja meg az F12 billentyűt Válassza a **Diagnostics** lehetőséget a

rendszerindítási menüben, majd nyomja meg az <Enter> gombot. Bizonyos számítógépeken ez elindítja az indítás előtti rendszervizsgálatot (PSA).

- **MEGJEGYZÉS:** Ha túl sokáig vár és megjelenik az operációs rendszer logója, várjon tovább, amíg megjelenik a Microsoft® Windows® asztal; majd kapcsolja ki a számítógépet, és próbálja újra.
- 

**MEGJEGYZÉS:** Ha arra vonatkozó figyelmeztető üzenetet lát, hogy nem található a diagnosztikai segédprogramok partíciója, futtassa a Dell Diagnostics programot a Drivers and Utilities lemezről.

Ha az indítás előtti rendszervizsgálat (PSA) elindul:

- a. A PSA elindítja a tesztek futtatását.
- b. Ha a PSA sikeresen lefut, a következő üzenet jelenik meg: "Eddig

nem található probléma a rendszerben. Szeretné lefuttatni a fennmaradó memóriateszteket? Ez legalább 30 percig, vagy még tovább tart. Szeretné folytatni? (Ajánlott)."

Amennyiben memóriaproblémákat tapasztal, nyomja meg az <y>, egyébként az <n> billentyűt. Megjelenik a következő üzenet: "Booting Dell Diagnostic Utility Partition. A folytatáshoz nyomjon le egy billentyűt."

c. A folytatáshoz nyomjon le egy billentyűt. Megjelenik a **Beállítás kiválasztása** ablak.

Ha az indítás előtti rendszervizsgálat (PSA) nem indul el:

Nyomjon le egy billentyűt, hogy elindítsa a Dell Diagnostics programot a merevlemezen, és belépjen a **Beállítás kiválasztása** ablakba.

- **4.** Válassza ki a futtatni kívánt tesztet.
- **5.** Ha egy teszt során probléma merült fel, a képernyőn megjelenik egy üzenet a hibakóddal és a probléma leírásával. Jegyezze fel a hibakódot és a probléma leírását, majd vegye fel a kapcsolatot a Dell-lel (lásd a "Dell elérhetőségei" részt a [72](#page-73-0). oldalon).
- 

**MEGJEGYZÉS:**A számítógép szervizcímkéje az egyes tesztképernyők tetején található. A szervizcímke segít azonosítani a számítógépet, amikor felveszi a kapcsolatot a Dell-lel.

- **6.** A tesztek végrehajtása után a **Beállítás kiválasztása** képernyőhöz visszatéréshez zárja be a tesztképernyőt.
- **7.** A Dell Diagnostics programból való kilépéshez és a számítógép újraindításához kattintson a **Kilépés** gombra.

## **A Dell Diagnostics indítása a Drivers and Utilities (illesztő- és segédprogramokat tartalmazó) lemezről**

- **MEGJEGYZÉS:** A számítógépben nincs belső optikai meghajtó. A lemezt igénylő eljárásokhoz használjon külső optikai meghajtót vagy bármely más külső tárolóeszközt.
- **1.** Helyezze be a Drivers and Utilities CD-t.
- **2.** Állítsa le, majd indítsa újra a számítógépet.

Amikor megjelenik a DELL embléma, azonnal nyomja meg az <F12> billentyűt.

- **MEGJEGYZÉS:** Ha túl sokáig vár és megjelenik az operációs rendszer logója, várjon tovább, amíg megjelenik a Microsoft® Windows® asztal; majd kapcsolja ki a számítógépet, és próbálja újra.
- **MEGJEGYZÉS:** Az alábbi lépések csak egyszer változtatják meg az indító szekvenciát. A következő indítás alkalmával a számítógép a rendszerbeállításokban megadott eszközöknek megfelelően indul el.
- **3.** Amikor megjelenik az indítóeszközök listája, jelölje ki a **CD/DVD/CD-RW**  meghajtót, majd nyomja le az <Enter> gombot.
- **4.** A megjelenő menüből válassza ki a **Boot from CD-ROM** (CD/DVD meghajtóról

történő indítás) lehetőséget, majd nyomja meg az <Enter> gombot.

- **5.** Nyomja meg az 1 gombot a menü elindításához, majd a folytatáshoz nyomja meg az <Enter> gombot.
- **6.** A számozott listában válassza a **Run the 32 Bit Dell Diagnostics** (A 32 bites Dell diagnosztika futtatása) parancsot. Ha több verzió is fel van sorolva, válassza a számítógépének megfelelőt.
- **7.** Válassza ki a futtatni kívánt tesztet.
- **8.** Ha egy teszt során probléma merült fel, a képernyőn megjelenik egy üzenet a hibakóddal és a probléma leírásával. Jegyezze fel a hibakódot és a probléma leírását, majd vegye fel a kapcsolatot, majd lásd a "Dell elérhetőségei" részt a [72](#page-73-0). oldalon.
- 
- **MEGJEGYZÉS:** A számítógép szervizcímkéje az egyes tesztképernyők tetején található. A szervizcímke segít azonosítani a számítógépet, amikor felveszi a kapcsolatot a Dell-lel.
- **9.** A tesztek végrehajtása után a **Beállítás kiválasztása** képernyőhöz visszatéréshez zárja be a tesztképernyőt.
- **10.** A Dell Diagnostics programból való kilépéshez és a számítógép újraindításához kattintson a **Kilépés** gombra.
- **11.** Vegye ki a Drivers and Utilities lemezt.

# **Az operációs rendszer visszaállítása**

**MEGJEGYZÉS:** A számítógépben nincs belső optikai meghajtó. A lemezt igénylő eljárásokhoz használjon külső optikai meghajtót vagy bármely más külső tárolóeszközt.

Az operációs rendszert a következő módokon állíthatja vissza:

- • A Rendszer-visszaállítás visszaállítja számítógépét egy korábbi működőképes állapotra az adatfájlok érintetlenül hagyása mellett. Az operációs rendszer visszaállítására és az adatfájlok megőrzésére használja első megoldásként a rendszer-visszaállítási szolgáltatást.
- • A Dell Factory Image Restore visszaállítja merevlemezét a vásárlás pillanatának megfelelő működési állapotba. Ez a művelet végleg töröl

minden adatot a merevlemezről, és eltávolít minden programot, amelyet Ön a számítógép kézhezvétele óta telepített. A Dell Factory Image Restore szolgáltatást csak abban az esetben használja, ha a rendszer-visszaállítás nem oldotta meg az operációs rendszer problémáját.

• Amennyiben Operating System (Operációs rendszer) lemezt kapott a számítógéphez, annak használatával is visszaállíthatja az operációs rendszert. Az Operating System lemez használata azonban úgyszintén töröl minden adatot a merevlemezről. Az Operating System lemezt csak abban az esetben használja, ha a rendszer-visszaállítás nem oldotta meg az operációs rendszer problémáját.

# **Rendszer-visszaállítás**

A Windows operációs rendszer Rendszervisszaállítás funkciója segítségével a számítógép visszaállítható egy korábbi, működőképes állapotra (az adatfájlok érintése nélkül), ha a hardverben, szoftverben vagy más rendszerbeállításban történt módosítás miatt a rendszer nemkívánatos működési állapotba került. A Rendszer-visszaállítás bármely módosítása a számítógépen teljes mértékben visszafordítható.

- **FIGYELMEZTETÉS: Az adatfájlokról rendszeresen készítsen biztonsági másolatot. A rendszer-visszaállítás nem követi nyomon az adatfájlokat, és nem is állítja helyre őket.**
- **MEGJEGYZÉS:**A dokumentumban  $\mathscr{U}$ ismertetett eljárások a Windows alapértelmezett nézetére érvényesek, és nem feltétlenül érvényesek, ha a Dell™ számítógépen a Windows Classic nézetet állítia be.

## **A Rendszer-visszaállítás indítása**

- **1.** Kattintson a **Start a** gombra.
- **2.** A **Keresés megkezdése** mezőbe írja be, hogy Rendszer-visszaállítás, majd nyomja meg az <Enter> billentyűt.
- **MEGJEGYZÉS:** Megjelenhet a **Felhasználói fiók felügyelete** ablak Ha rendszergazdai jogokkal rendelkezik a számítógépen, kattintson a **Folytatás** gombra. Ellenkező esetben a szükséges művelet folytatásához kérje a rendszergazda segítségét.
- **3.** Kattintson a **Tovább** gombra, és kövesse a képernyőn megjelenő utasításokat.

Ha a rendszer-visszaállítás nem oldotta meg a problémát, visszavonhatja a legutolsó rendszer-visszaállítást.

## **Az utolsó rendszer-visszaállítás visszavonása**

- **MEGJEGYZÉS:**Az utolsó rendszervisszaállítás visszavonása előtt mentsen el és zárjon be minden nyitott fájlt, és lépjen ki minden futó programból. A rendszer teljes visszaállításáig ne módosítson, nyisson meg vagy töröljön fájlokat vagy programokat.
- **1.** Kattintson a **Start g** dombra.
- **2.** A **Keresés megkezdése** mezőbe írja be, hogy Rendszer-visszaállítás, majd nyomja meg az <Enter> billentyűt.
- **3.** Kattintson az **Utolsó visszaállítás visszavonása** lehetőségre, majd a **Tovább** gombra.

# **Dell gyári lemezkép visszaállítása**

- **FIGYELMEZTETÉS: A Dell PC Restore vagy a Dell Factory Image Restore szolgáltatás véglegesen töröl minden adatot a merevlemezről, eltávolít minden olyan programot és illesztőprogramot, amit Ön a számítógép átvétele óta telepített. Ha módja van rá, készítsen biztonsági mentést az adatokról a szolgáltatás használata előtt. A Dell Factory Image Restore szolgáltatást csak abban az esetben használja, ha a rendszer-visszaállítás nem oldotta meg az operációs rendszer problémáját.**
- **MEGJEGYZÉS:** Lehetséges, hogy a Dell Factory Image Restore egyes országokban és számítógépeken nem elérhető.

A Dell Factory Image Restore szolgáltatást csak utolsó módszerként használja az operációs rendszer visszaállítására. Ezek a szolgáltatások a merevlemezt a számítógép vásárlásakor működőképes állapotra állítják vissza. Minden a számítógép kézhezvétele óta telepített program és fájl, – többek között az adatfájlok is – véglegesen törlődnek a merevlemezről. Az adatfájlok közé tartoznak a dokumentumok, a táblázatok, az e-mail üzenetek, a digitális fényképek, a zenefájlok stb. Lehetőség esetén készítsen biztonsági mentést minden adatról a Dell Factory Image Restore használata előtt.

**1.** Kapcsolja be a számítógépet. Amikor a DELL embléma megjelenik, nyomja meg az <F8> billentyűt többször egymás után, amíg meg nem jelenik a **Speciális rendszerindítási beállítások** ablak.

- **MEGJEGYZÉS:** Ha túl sokáig vár <u>U</u> és megjelenik az operációs rendszer logója, várjon tovább, amíg megjelenik a Microsoft® Windows® asztal; majd kapcsolja ki a számítógépet, és próbálja újra.
- **2.** Válassza ki a **Számítógép javítása** elemet.
- **3.** Megjelenik a **Rendszer-helyreállító beállítások** ablak.
- **4.** Válasszon billentyűzetkiosztást, majd kattintson a **Tovább** gombra.
- **5.** A javítási opciók eléréséhez jelentkezzen be helyi rendszergazdaként. A parancssor eléréséhez írja be a **felhasználó neve** mezőbe, hogy rendszergazda, majd kattintson az **OK** gombra.
- **6.** Kattintson a **Dell Factory Image Restore** (Dell gyári rendszerképvisszaállítás) elemre. Megjelenik a **Dell Factory Image Restore** üdvözlőképernyő.
- **MEGJEGYZÉS:** A konfigurációtól függően a **Dell Factory Tools**, majd a **Dell Factory Image Restore** lehetőséget választhatja.
- **7.** Kattintson a **Tovább** gombra. Megjelenik a **Confirm Data Deletion** (adattörlés jóváhagyása) ablak.
- **MEGJEGYZÉS: Amennyiben nem** akaria folytatni a Factory Image Restore segédprogramot, kattintson a **Cancel** (Mégse) gombra.
- **8.** A merevlemez újraformázásának jóváhagyásához és a rendszer szoftverek gyári állapotra történő visszaállításához válassza ki a a jelölőnégyzetet, majd kattintson a **Next** (Tovább) gombra.

Elkezdődik a visszaállítási folyamat, amely öt vagy több percet is igénybe vehet. Az operációs rendszer és a gyárilag telepített alkalmazások visszaállításakor megjelenik egy üzenet.

**9.** Kattintson a **Finish** (Befejez) gombon, hogy újraindítsa a számítógépet.

# **Az operációs rendszer újratelepítése**

## **Előkészületek**

Amennyiben a Windows operációs rendszer újratelepítését fontolgatja egy újonnan telepített illesztőprogrammal fennálló probléma kijavítása érdekében, először próbálja meg használni a Windows Device Driver Rollback (Windows Eszköz-illesztőprogram visszagörgetése) segédprogramot. Ha az Eszközillesztőprogram visszagörgetése nem oldotta meg a problémát, használja a rendszervisszaállítást az operációs rendszer korábbi, az új eszköz illesztőprogramjának telepítése előtti állapotára való visszaállításához.

**FIGYELMEZTETÉS: A telepítés végrehajtása előtt az elsődleges merevlemezen lévő minden adatfájlról készítsen biztonsági másolatot. A hagyományos** 

**merevlemez-konfigurációk esetében az elsődleges meghajtó a számítógép által először észlelt meghajtó.**

A Windows újratelepítéséhez a következőkre van szükség:

- Dell Operating System lemez
- • Dell Drivers and Utilities lemez
- **MEGJEGYZÉS:** A Drivers and Utilities  $\mathscr{U}$ lemez a számítógép összeszerelésekor telepített illesztőprogramokat tartalmazza Használja a Dell Drivers and Utilities lemezt bármely szükséges illesztőprogram betöltéséhez. Attól függően, hogy honnan rendelte a számítógépet, vagy kérte-e a lemezt, a Dell Drivers and Utilities lemez és az Operating System lemez nem biztos, hogy a számítógép részét képezik.

## **A Microsoft Windows újratelepítése**

Az újratelepítés 1-2 órát vehet igénybe. Az operációs rendszer újratelepítése után az egyes eszközök illesztőprogramjait, a vírusvédelmi programokat és egyéb szoftvereket is ismételten fel kell telepítenie.

- **1.** Mentsen el és zárjon be minden nyitott fájlt, és lépjen ki minden nyitott programból.
- **2.** Helyezze be az Operating System lemezt.
- **3.** Kattintson az **Exit** (Kilépés) gombra, ha az **Install Windows** (A Windows telepítése) üzenetet látja.
- **4.** Indítsa újra a számítógépet.
- **5.** Amikor a DELL embléma megielenik. azonnal nyomja meg az <F12> billentyűt.
- **MEGJEGYZÉS:** Ha túl sokáig vár és megjelenik az operációs rendszer logója, várjon tovább, amíg megjelenik a Microsoft® Windows® asztal; majd kapcsolja ki a számítógépet, és próbálja újra.
- **MEGJEGYZÉS:** Az alábbi lépések csak egyszer változtatják meg az indító szekvenciát. A következő indítás alkalmával a számítógép a rendszerbeállításokban megadott eszközöknek megfelelően indul el.
- **6.** Amikor megjelenik az indítóeszközök listája, jelölje ki a **CD/DVD/CD-RW meghajtót** majd nyomja meg az <Enter> gombot.
- **7.** A **CD-ROM-ról való indításhoz** nyomjon meg bármilyen gombot, és kövesse a képernyőn megjelenő utasításokat.

# **Segítségkérés**

Amennyiben problémát tapasztal a számítógéppel, az alábbi lépésekben leírtak végrehajtásával diagnosztizálhatja, és elháríthatja a problémát:

- **1.** A számítógép problémájára vonatkozó információkat és műveleteket a "Problémák megoldása" című fejezetben találja a [41](#page-42-0) oldalon.
- **2.** További hibaelhárítási információért tekintse meg a Dell Technology Útmutatót a merevlemezen, vagy a Dell támogatási weboldalát a **support.dell.com/manuals** címen.
- **3.** A Dell Diagnostics futtatási műveleteit lásd a "Dell Diagnostics" c. részben, a [53](#page-54-0) oldalon.
- 4. Töltse ki a "Diagnosztikai ellenőrzőlistát" a [71](#page-72-0) oldalon.

**5.** A telepítési és hibaelhárítási műveletekhez vegye igénybe a Dell Support honlapon (**support.dell.com**) elérhető online

 szolgáltatásokat. A Dell online bővebb támogatási listáját megtalálhatja az "Online szolgáltatások" című fejezetben a [67](#page-68-0) oldalon.

- **6.** Ha az előző lépések nem oldották meg a problémát, nézze meg a "Telefonhívás előtti teendők" című részt a [71](#page-72-1). oldalon.
- **MEGJEGYZÉS: Hívia a Dell** támogatást a számítógép közelében lévő telefonról, hogy az ügyfélszolgálat munkatársa segíthessen a szükséges műveletek elvégzésében.
- **MEGJEGYZÉS:** Nem minden  $\mathscr{U}$ országban áll rendelkezésre a Dell expressz szervizkód rendszer.

#### **Segítségkérés**

A Dell automatizált telefonos rendszerének utasítására íria be az expressz szervizkódot, hogy a hívás a megfelelő ügyfélszolgálati munkatárshoz kerüljön. Amennyiben nincsen expressz szervizkódja, nyissa meg a **Dell Accessories** mappát, duplán kattintson az **expressz szervizkód** ikonra, és kövesse az utasításokat.

**MEGJEGYZÉS:** A szolgáltatások egy része nem érhető el folyamatosan mindenhol az Egyesült Államokon kívül. A helyi Dell képviselő tájékoztatást nyújt az elérhető szolgáltatásokról.

# **Műszaki támogatás és ügyfélszolgálat**

A Dell ügyfélszolgálata készséggel ad választ minden Dell™ hardverrel kapcsolatos kérdésre. Ügyfélszolgálatunk munkatársai számítógép alapú diagnosztikát használnak a gyors és pontos válaszok érdekében.

A Dell támogatási szolgálat elérhetőségét megtekintheti a "Telefonhívás előtti teendők" című részben a [71](#page-72-1) oldalon, majd keresse meg a lakóhelyének megfelelő elérhetőséget, vagy látogasson el a **support.dell.com** oldalra.

# **DellConnect**

A DellConnect™ egy egyszerű online hozzáférési eszköz, amely lehetővé teszi, hogy a Dell ügyfélszolgálati alkalmazottja egy szélessávú kapcsolattal hozzáférjen a számítógépéhez, majd diagnosztizálja, és megjavítsa a hibát az Ön felügyelete mellett. További információkért látogasson el a **www.dell.com/DellConnect** oldalra.

# <span id="page-68-0"></span>**Online Szolgáltatások**

A Dell termékeit és szolgáltatásait az alábbi webhelyeken ismerheti meg:

- • **www.dell.com**
- • **www.dell.com/ap** (csak Ázsia/Csendesóceán térsége)
- • **www.dell.com/jp** (csak Japán)
- • **www.euro.dell.com** (csak Európa)
- • **www.dell.com/la** (Latin Amerika és Karib-térség országai)
- • **www.dell.ca** (csak Kanada)

A Dell Support az alábbi webhelyeken és e-mail címeken keresztül érhető el:

## **Dell Support webhelyek**

- • **support.dell.com**
- • **support.jp.dell.com** (csak Japán)
- • **support.euro.dell.com** (csak Európa)

## **Dell Support e-mail címek:**

- • **mobile\_support@us.dell.com**
- • **support@us.dell.com**
- • **la-techsupport@dell.com** (csak Latin-Amerika és Karib-térség országai)
- • **apsupport@dell.com** (csak Ázsia és a Csendes-óceáni térsége)

## **Dell Marketing és Sales e-mail címek**

- • **apmarketing@dell.com** (csak Ázsia és a Csendes-óceáni térsége)
- sales\_canada@dell.com (csak Kanada)

## **Névtelen fájlátviteli protokoll (FTP)**

### • **ftp.dell.com**

Bejelentkezés felhasználóként: Lépjen be névtelen felhasználóként, és használja az e-mail címét jelszóként.

# **Automatizált rendelési állapot szolgálat**

A Dellnél rendelt bármely termék státuszát ellenőrizheti a **support.dell.com** weblapon, vagy felhívhatia az automatizált rendelési állapot szolgálatot. A rögzített hang megkéri Önt a rendelés megtalálásához és jelentéséhez szükséges adatok megadására. A lakóhelyének megfelelő telefonszámot megtalálhatia a "Dell elérhetőségei" c. fejezetben a [72](#page-73-0). oldalon.

Amennyiben problémája van rendelésével, például hiányzó vagy hibás alkatrészek, helytelen számlázás, forduljon a Dell ügyfélszolgálatához. Híváskor készítse elő számláját vagy a csomagszelvényét. A lakóhelyének megfelelő telefonszámot megtalálhatja a "Dell elérhetőségei" c. fejezetben a [72](#page-73-0). oldalon.

# **Termékinformáció**

Ha információra van szüksége a Dellnél kapható további termékekkel kapcsolatban, vagy ha megrendelést szeretne feladni, látogasson el a

**www.dell.com** weboldalra. A lakóhelyének megfelelő telefonszámért, vagy ha egy kereskedelmi ügyintézővel szeretne beszélni, lásd a "Dell elérhetőségei" című részt a [72](#page-73-0). oldalon.

# **Eszközök visszaküldése garanciális javításra vagy visszafizetésre**

Készítsen elő minden javításra vagy visszafizetésre visszaküldendő eszközt, az alábbiak szerint:

**MEGJEGYZÉS:** Mielőtt a terméket visszajuttatná a Dellhez, győződjön meg róla, hogy a merevlemeze(ke)n vagy más adattárolón található minden adatról biztonsági másolatot készített. Távolítson el minden bizalmas, szerzői jogvédelem alatt álló, és személyes adatot, valamint az olyan cserélhető adathordozókat, mint CD lemezek és memóriakártyák. A Dell a számítógépben található bizalmas, szerzői jogvédelem alatt álló, és személyes adatokért, az elveszett vagy megsérült adatokért, vagy cserélhető adathordozók meghibásodásárét vagy elvesztéséért nem vállal felelősséget.

**Segítségkérés**

- **1.** Hívja fel a Dellt, hogy kapjon egy visszaküldött termékazonosító számot, és írja rá olvashatóan, jól kivehetően a dobozra.
- **MEGJEGYZÉS:** A lakóhelyének megfelelő telefonszámot megtalálhatja a "Dell elérhetőségei" c. fejezetben a [72](#page-73-0). oldalon.
- **2.** Küldje el a számla másolatát, és a visszaküldés okát is íria le részletesen.
- **3.** Küldje el a diagnosztikai ellenőrzőlistát (lásd a "Diagnosztikai ellenőrzőlista" c. fejezetet a [71](#page-72-0) oldalon), feltüntetve a futtatott teszteket és a Dell Diagnostics hibaüzeneteit (lásd a "Dell Diagnostics" c. fejezetet a [53](#page-54-0) oldalon).
- **4.** Készülékcsere vagy visszafizetés esetén küldje el az eszköz(ök)höz tartozó kellékeket (tápkábelek, szoftveres hajlékonylemezek, útmutatók stb.).
- **5.** A visszaküldésre szánt berendezést csomagolja az eredeti (vagy azzal egyenértékű) csomagolásba.
- **MEGJEGYZÉS:** A szállítási költségeket Ön vállalja. Szintén Ön felelős a visszaküldött termék biztosításáért, valamint vállalja a termék eltűnésének fennálló kockázatát a szállítás közben. Utánvételes csomagokat nem fogadunk el.
- **MEGJEGYZÉS:** Azokat a csomagokat,  $\mathscr N$ amelyek az előírt szükségleteknek nem tesznek eleget, visszaküldjük a feladónak.
### <span id="page-72-0"></span>**Telefonhívás előtti teendők**

**MEGJEGYZÉS:**Híváskor készítse elő az expressz szervizkódot. A kód segítségével a Dell automata telefonos támogatásrendszere hatékonyabban irányítja hívását a megfelelő helyre. A szervizcímkén szereplő számot is kérhetik Öntől (a számítógép hátulján vagy alján található).

Ne felejtse el kitölteni a következő Diagnosztikai ellenőrzőlistát. Amennyiben lehetséges, kapcsolja be a számítógépet, mielőtt felhívja a Dell-t segítségért, és a számítógép közelében lévő készülékről telefonáljon. Előfordulhat, hogy megkérik néhány parancs begépelésére, részletes információ átadására működés közben, vagy hogy próbáljon ki más lehetséges hibaelhárítási lépést magán a számítógépen. Győződjön meg róla, hogy a számítógép dokumentációi elérhetőek.

#### **Diagnosztikai ellenőrzőlista**

- • Név:
- • Dátum:
- • Cím:
- • Telefonszám:
- • Szervizcímke (vonalkód a számítógép hátulján vagy alján):
- • Expressz szervizkód:
- • Visszaküldött termék azonosítószáma (ha kapott ilyet a Dell műszaki támogatást ellátó munkatársától):
- • Operációs rendszer és verziója:
- • Eszközök:
- • Bővítőkártyák:
- • Csatlakozik hálózathoz? Igen/Nem
- • Hálózat, verzió és hálózati adapter:
- • Programok és verziók:

<span id="page-73-0"></span>Nézze át az operációs rendszer dokumentációit, hogy meghatározhassa a rendszerindító fájlok tartalmát. Ha a számítógéphez nyomtató csatlakozik, nyomtasson ki minden fájlt. Ha mégsem, mentse el az összes fájl tartalmát, mielőtt felhívná a Dell-t.

- • Hibaüzenet, hangkód vagy diagnosztikai kód:
- • A probléma leírása és a végrehajtott hibaelhárítási műveletek:

### **Kapcsolatba lépés a Dell-lel**

Az Egyesült Államokban lévő ügyfelek hívják a 800-WWW-DELL (800-999-3355) számot.

**MEGJEGYZÉS: Amennyiben nem** rendelkezik aktív internetkapcsolattal, megtalálhatja az elérhetőségeket a megrendelőlapon, számlán, csomagolási szelvényen vagy a Dell termékkatalógusban.

A Dell többféle online és telefonos támogatási és szolgáltatási megoldást kínál. Az elérhetőség országonként és termékenként változik, és előfordulhat, hogy néhány szolgáltatás nem áll rendelkezésre az Ön régiójában.

A Dell-t kereskedelmi, műszaki támogatás vagy ügyfélszolgálati ügyek miatt felkeresheti a:

- **1.** látogassa meg a **support.dell.com** webhelyet.
- **2.** Ellenőrizze, hogy szerepel-e az Ön országa vagy régiója a lap alján található **Choose A Country/Region** (Ország/ régió választása) legördülő menüben.
- **3.** Kattintson a **Contact Us** (Lépjen kapcsolatba velünk) elemre a lap bal oldalán.
- **4.** Jelölje ki az igényeinek megfelelő szolgáltatás vagy támogatás linket.
- **5.** Lépjen kapcsolatba a Dell-lel az Önnek legkényelmesebb módon.

# <span id="page-75-0"></span>**További információk és források keresése**

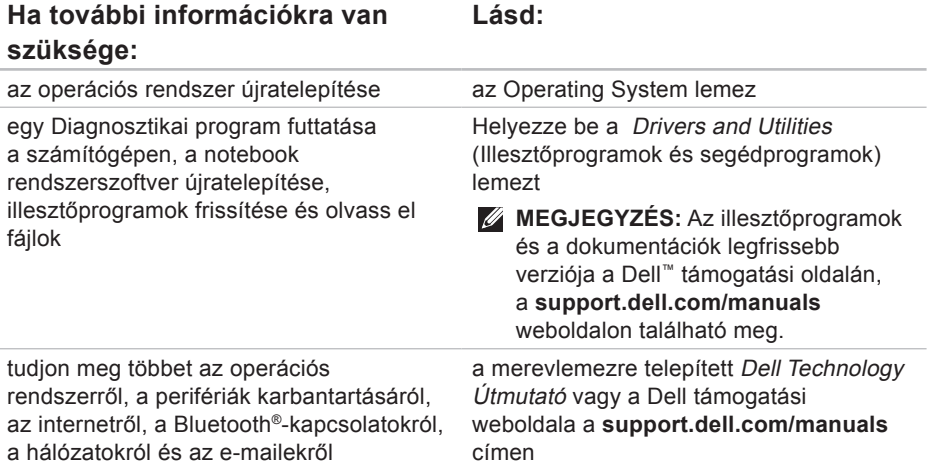

#### **Ha további információkra van szüksége:**

számítógép bővítése új vagy további részegységekkel, például új merevlemezzel

elhasznált vagy rossz alkatrészek újratelepítése vagy cseréje

### **Lásd:**

a *Szervizelési kézikönyv* a Dell támogatási weboldalán a **support.dell.com/manuals** honlapon

**MEGJEGYZÉS:** Egyes országokban a számítógép felnyitásával és az alkatrészek kicserélésével érvényét vesztheti a garancia. Mielőtt belenyúlna a számítógépbe, ellenőrizze a garanciára és a termékvisszavételre vonatkozó irányelveket.

a számítógép biztonságával kapcsolatos gyakorlati tanácsok, garanciális tudnivalók, szerződési feltételek (csak az Egyesült Államokban), biztonsági előírások, a szabályozással kapcsolatos információk, az ergonómiával kapcsolatos információk és a végfelhasználói licencszerződés megtekintése

a számítógéphez mellékelt biztonsági és hatósági dokumentumokat lásd a megfelelőséggel kapcsolatos következő weboldalon:

**www.dell.com/regulatory\_compliance**

<span id="page-77-0"></span>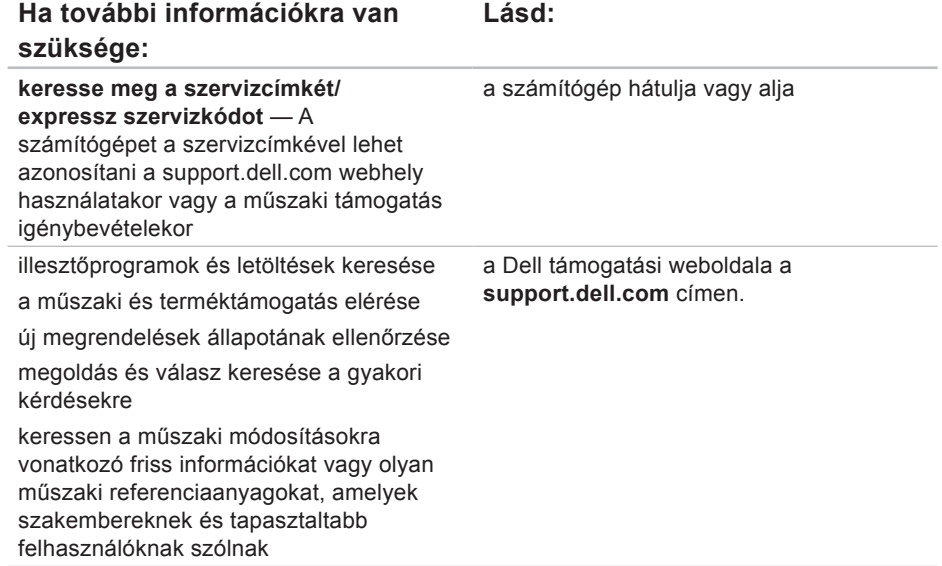

# <span id="page-78-0"></span>**Alapvető műszaki adatok**

#### **A rendszer típusa**

#### Inspiron 11

L

Ez a fejezet információkat tartalmaz a számítógép beállításáról és frissítéséről, vagy az illesztőprogramok frissítéséről. Részletesebb információért lásd a Részletes műszaki adatok részt a Dell Support honlapon a **support.dell.com/ manuals** címen.

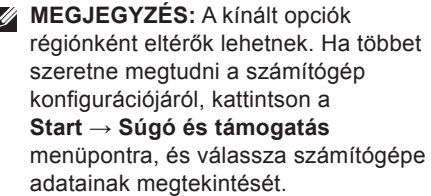

#### **Processzor**

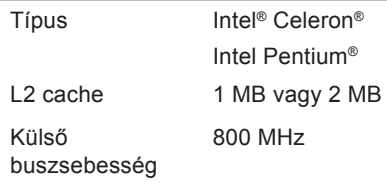

### **A számítógép adatai**

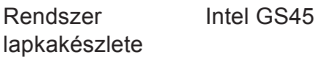

### **Memória**

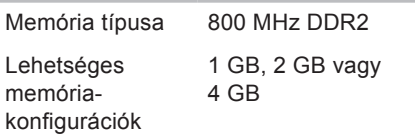

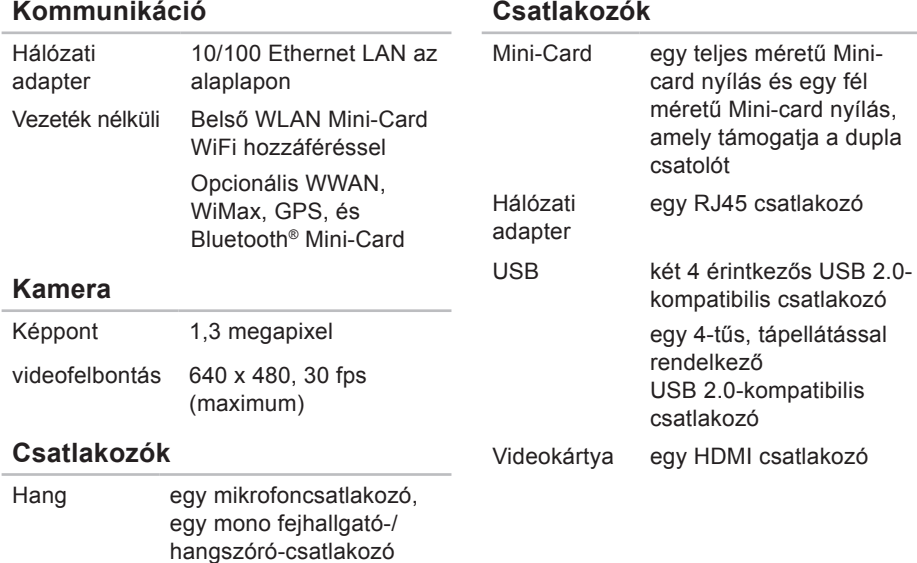

### **Képernyő**

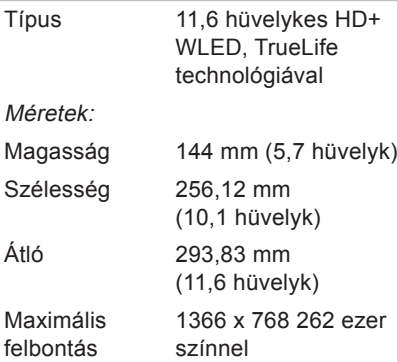

#### **Akkumulátor**

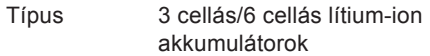

### **Akkumulátor**

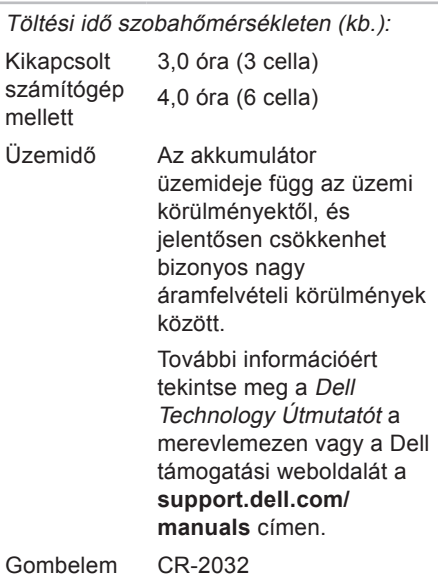

#### <span id="page-81-0"></span>**Alapvető műszaki adatok**

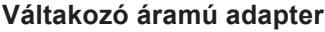

### **Váltakozó áramú adapter**

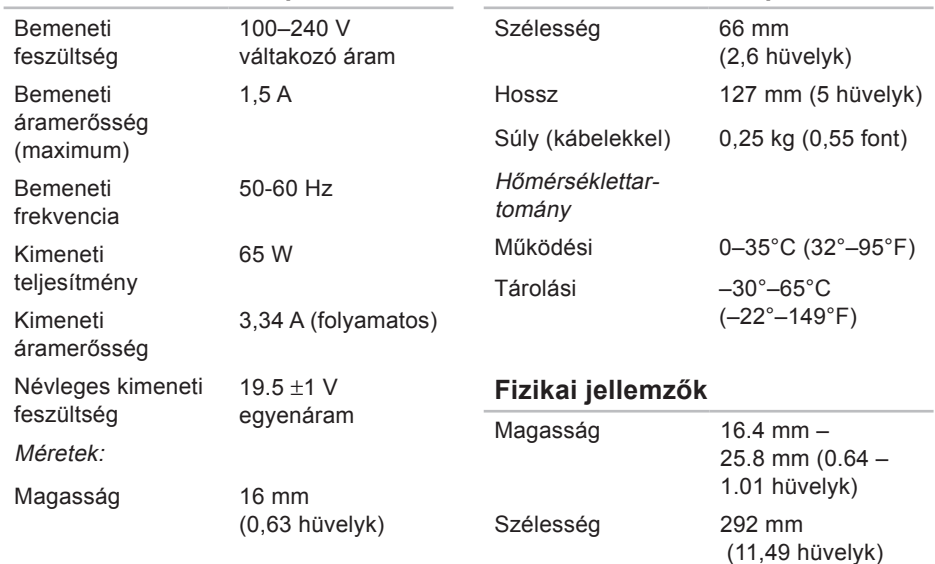

Mélység 214 mm (8,42 hüvelyk)

Súly (3 cellás akkumulátorral):

Konfigurálható úgy, hogy kevesebb legyen, mint 1,35 kg (2,98 font)

#### **A számítógép környezete**

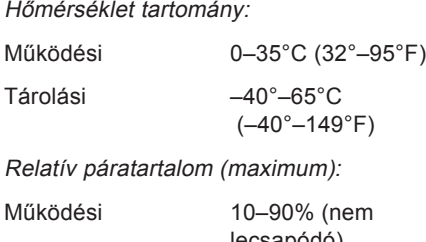

lecsapódó) Tárolási 5% - 90% (nem lecsapódó)

### **A számítógép környezete**

Maximális rázkódás (a felhasználói környezetet stimuláló, véletlenszerű rázkódási spektrumot használva):

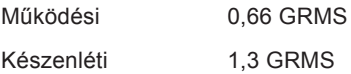

Maximális rázkódás (a merevlemezen futó Dell Diagnostics programmal mérve egy 2 milliszekundumos fél-szinusz hullám erejéig; továbbá a merevlemez fejének alaphelyzetében egy 2 milliszekundumos fél-szinusz hullám erejéig):

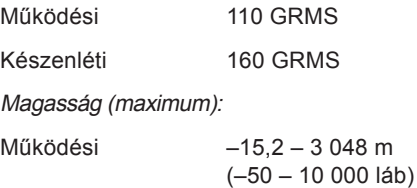

#### **A számítógép környezete**

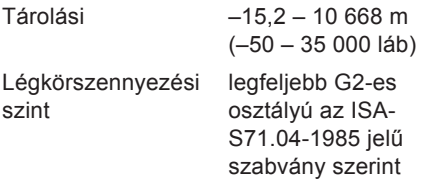

# **Függelék**

## **A Macrovision termékére vonatkozó nyilatkozat**

A termék szerzői jogok védelmére szolgáló technológiát tartalmaz, amelyet a Macrovision Corporation és mások tulajdonában lévő, az Amerikai Egyesült Államokban bejegyzett szabadalom, illetve szerzői jog véd. A szerzői jog hatálya alá tartozó védelmi technológia kizárólag a Macrovision Corporation engedélyével, csak otthoni vagy egyéb korlátozott megtekintési célra használható fel, amennyiben a Macrovision Corporation más felhatalmazást nem ad. Tilos a termék visszafejtése vagy gépi kódból történő visszafordítása.

**INSPIRONINSPIRON**  **Függelék**

### **Információ az NOM, vagy a Hivatalos Mexikói Szabvány számára (csak Mexikóra érvényes)**

A következő információk a Hivatalos Mexikói Szabvány (NOM) követelményeinek megfelelően kerülnek közlése a jelen dokumentumban leírt eszközökről:

**Importőr:**

Dell México S.A. de C.V.

Paseo de la Reforma 2620 – Flat 11°

Col. Lomas Altas

11950 México, D.F.

**Laptopok**

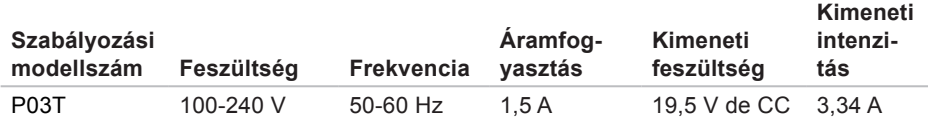

Részletekért olvassa el a számítógépével szállított biztonsági útmutatásokat.

További biztonsági útmutatásokat a **www.dell.com/regulatory\_compliance** címen található Szabályozási megfelelőségi honlapon találhat.

# **Tárgymutató**

### **A**

a Dell hívása **[71](#page-72-0)**

### **B**

beállítás, előkészületek **[5](#page-6-0)** biztonsági másolatok létrehozás **[37](#page-38-0)**

### **C**

CD-lemezek, lejátszás és létrehozás **[35](#page-36-0)** chipkészlet **[77](#page-78-0)**

### **D**

DellConnect **[67](#page-68-0)** Dell Diagnostics **[53](#page-54-0)** Dell:Gyári lemezkép visszaállítása **[58](#page-59-0)** Dell Online kapcsolatfelvétel **[72](#page-73-0)**

Dell Support weboldal **[76](#page-77-0)** Dell támogatási központ **[50](#page-51-0)** Diagnosztikai ellenőrzőlista **[71](#page-72-0)**

### **E**

elosztó, használat **[6](#page-7-0)** e-mail címek műszaki támogatásért **[68](#page-69-0)** energia takarékosság **[36](#page-37-0)** energiatakarékosság **[36](#page-37-0) F**

források, továbbiak keresése **[74](#page-75-0)** FTP-bejelentkezés, névtelen **[68](#page-69-0)**

**Tárgymutató**

### **G**

gyári lemezkép visszaállítása **[60](#page-61-0)**

### **H**

hálózati kapcsolat javítás **[43](#page-44-0)** Hardverhiba-elhárító **[52](#page-53-0)** hardverproblémák diagnosztika **[52](#page-53-0)**

### **I**

illesztőprogramok és letöltések **[76](#page-77-0)** Internetes csatlakozás **[14](#page-15-0)** ISZ

internetszolgáltató **[14](#page-15-0)**

### **J**

jótállás csere **[69](#page-70-0)**

### **K**

károk, elkerülése **[5](#page-6-0)**

### **M**

memóriaproblémák megoldás **[46](#page-47-0)** memóriatámogatás **[77](#page-78-0)** műszaki adatok **[77](#page-78-0)**

### **P**

processzor **[77](#page-78-0)**

### **R**

Rendszerüzenetek **[51](#page-52-0)** Rendszervisszaállítás **[58](#page-59-0)**

### **S**

súgó támogatás és segítségnyújtás **[65](#page-66-0)** számítógép, beállítás **[5](#page-6-0)** számítógép-kapacitás **[35](#page-36-0)** szellőzés, biztosítás **[5](#page-6-0)** szellőzés, elhelyezés **[5](#page-6-0)** szoftverfunkciók **[35](#page-36-0)** szoftverproblémák **[47](#page-48-0)**

### **T**

támogatási e-mail címek **[68](#page-69-0)** támogatási oldalak világszerte **[67](#page-68-0)** termékek információk és vásárlás **[69](#page-70-0)** termékek szállítása javításhoz vagy cseréhez **[70](#page-71-0)** testreszabás energiagazdálkodási beállítások **[36](#page-37-0)**

további információk keresése **[74](#page-75-0)**

# **U**

ügyfélszolgálat **[66](#page-67-0)**

## **V**

Váltakozó áramú adapter méret és tömeg **[80](#page-81-0)** vezetékes hálózati kapcsolat **[7](#page-8-0)** vezeték nélküli hálózati kapcsolat **[42](#page-43-0)**

### **W**

**Windows** újratelepítés **[62](#page-63-0)** Windows újratelepítése **[64](#page-65-0)** Windows Vista Programkompatibilitás varázsló **[48](#page-49-0)** újratelepítés **[64](#page-65-0)**

Írországban nyomtatva

www.dell.com | support.dell.com

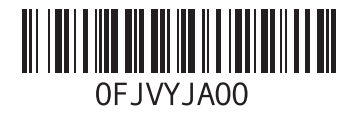